**Oesri** Colombia **Oesri** Ecuador

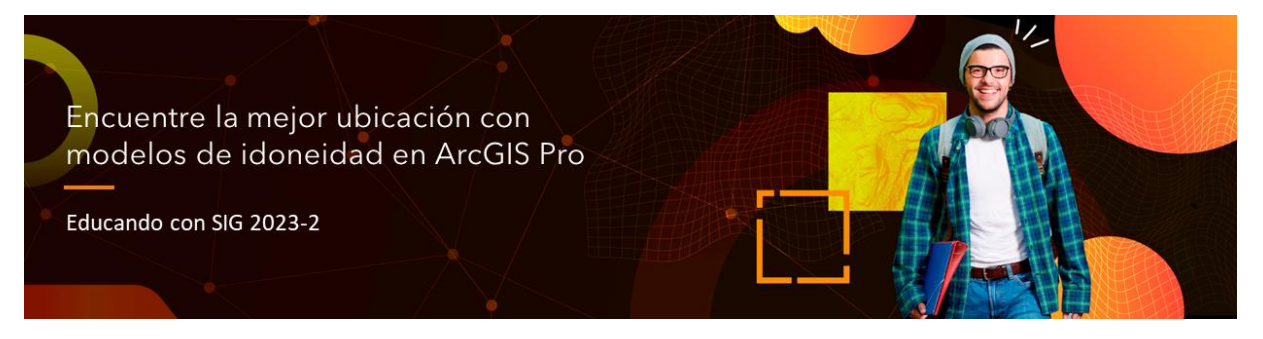

## **Encuentre la mejor ubicación con modelos de idoneidad en ArcGIS Pro**

**Generalidades**

#### **Descripción:**

Encuentre zonas óptimas para sus proyectos evaluando diferentes factores y condiciones haciendo uso del modelado de idoneidad. En este espacio de Educando con SIG, descubrirá cómo hacer un modelo de geoprocesamiento de idoneidad usando Model Builder en ArcGIS Pro, para comunicar visualmente los criterios, las herramientas y los conjuntos de datos asociados a un análisis SIG que se puede ejecutar a un solo clic.

**Ubicación:** Sesión Híbrida

**Tiempo estimado:** 3 horas

#### **Prerrequisitos:**

- Licencia de ArcGIS pro con extensiones
- ArcGIS Pro-2.8 o superior instalado y funcional

#### **Palabras Clave:**

- Modelo de idoneidad
- Model Builder
- Automatización
- Python

### **Usted aprenderá:**

- Trabajar con información geográfica en ArcGIS PRO
- Automatizar geoprocesos con Model Builder
- Calcular, clasificar, y seleccionar datos a través de Python
- Encontrar zonas aptas de acuerdo con unos criterios de selección

#### **Recursos / Referencias de Soporte:**

1. Model Builder en ArcGIS PRO: [https://pro.arcgis.com/en/pro](https://pro.arcgis.com/en/pro-app/latest/help/analysis/geoprocessing/modelbuilder/what-is-modelbuilder-.htm)[app/latest/help/analysis/geoprocessing/modelbuilder/what-is-modelbuilder-.htm](https://pro.arcgis.com/en/pro-app/latest/help/analysis/geoprocessing/modelbuilder/what-is-modelbuilder-.htm) 2. Usar Model builder: [https://pro.arcgis.com/en/pro](https://pro.arcgis.com/en/pro-app/latest/help/analysis/geoprocessing/modelbuilder/modelbuilder-quick-tour.htm)[app/latest/help/analysis/geoprocessing/modelbuilder/modelbuilder-quick-tour.htm](https://pro.arcgis.com/en/pro-app/latest/help/analysis/geoprocessing/modelbuilder/modelbuilder-quick-tour.htm)

3. Añadir y conectar datos y herramientas: [https://pro.arcgis.com/en/pro](https://pro.arcgis.com/en/pro-app/latest/help/analysis/geoprocessing/modelbuilder/add-connect-and-modify-data-and-tools-in-a-model.htm)[app/latest/help/analysis/geoprocessing/modelbuilder/add-connect-and-modify-data](https://pro.arcgis.com/en/pro-app/latest/help/analysis/geoprocessing/modelbuilder/add-connect-and-modify-data-and-tools-in-a-model.htm)[and-tools-in-a-model.htm](https://pro.arcgis.com/en/pro-app/latest/help/analysis/geoprocessing/modelbuilder/add-connect-and-modify-data-and-tools-in-a-model.htm) 4. Utilidades: [https://pro.arcgis.com/en/pro-](https://pro.arcgis.com/en/pro-app/latest/help/analysis/geoprocessing/modelbuilder/utility-tools.htm)

[app/latest/help/analysis/geoprocessing/modelbuilder/utility-tools.htm](https://pro.arcgis.com/en/pro-app/latest/help/analysis/geoprocessing/modelbuilder/utility-tools.htm)

**Registro de asistencia:** https://arcg.is/1fiGWq

**Descarga de datos:<https://app.box.com/s/v610bhtnfomh4e6ejzv4yq1q7timvsbj>**

#### **Parte 1. Cargar datos**

#### **Practica conjunta**

Descargue los datos de trabajo del enlace:

[https://app.box.com/s/v610bhtnfomh4e6ejzv4yq1q7timvsbj,](https://app.box.com/s/v610bhtnfomh4e6ejzv4yq1q7timvsbj) este archivo se debe descomprimir y ubíquelo en el espacio de trabajo de su preferencia. La carpeta se llama Datos y ahí están los archivos necesarios para esta práctica.

- 1. Abra ArcGIS Pro, si es necesario inicie sesión con su usuario y contraseña y cree un nuevo proyecto seleccionando la opción de **Map.**
- 2. Llame al Proyecto **ZonasAptasReforestacion,** guárdelo en su ubicación de preferencia y clic en OK

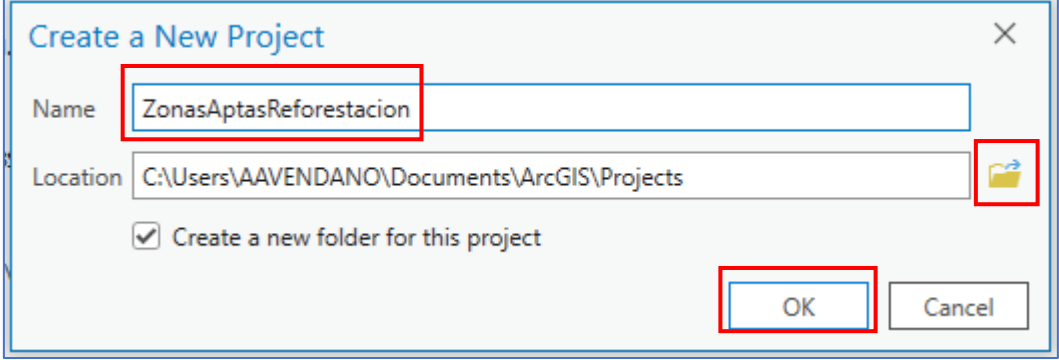

3. Diríjase al panel **"Catálogo/catalog"** y haga clic derecho sobre la sección **"Carpetas/folders"** seleccione la opción **"add folder connection".**

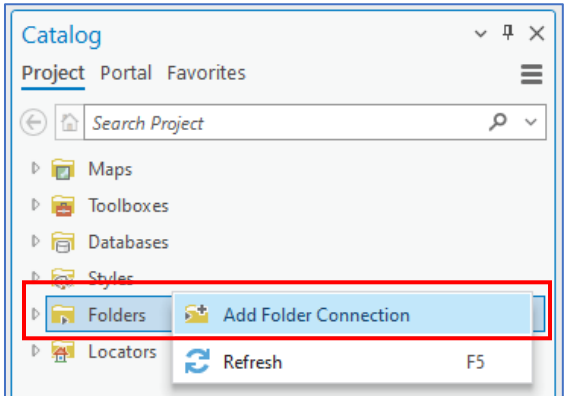

4. En el explorador de archivos busque la carpeta **"Datos.gdb"**, selecciónela y luego de clic en **Ok.** La nueva carpeta se adiciona debajo de la carpeta del proyecto.

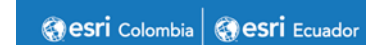

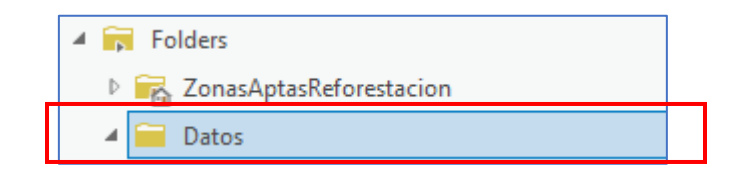

5. Despliegue la carpeta **Datos,** encontrará una geodatabase llamada **datos.gdb,** seleccione todos sus elementos y arrástrelos al panel de contenido o de clic derecho y elija la opción de **Add To Current Map**.

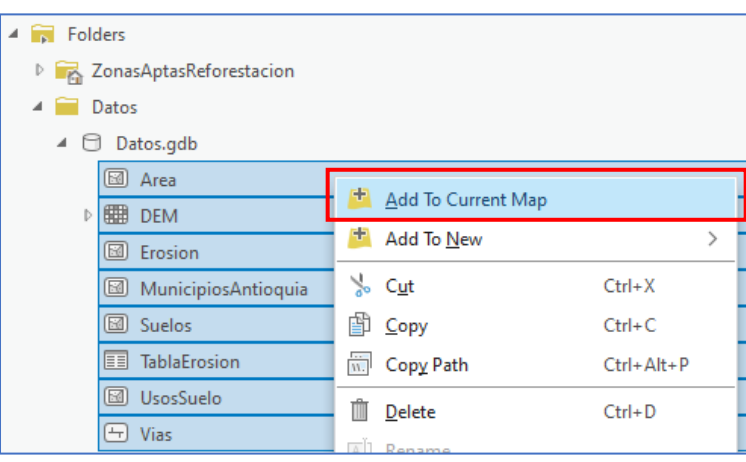

6. Desde el panel contenido verifique que se encuentre las capas y tablas añadidas y se visualice sobre el mapa base.

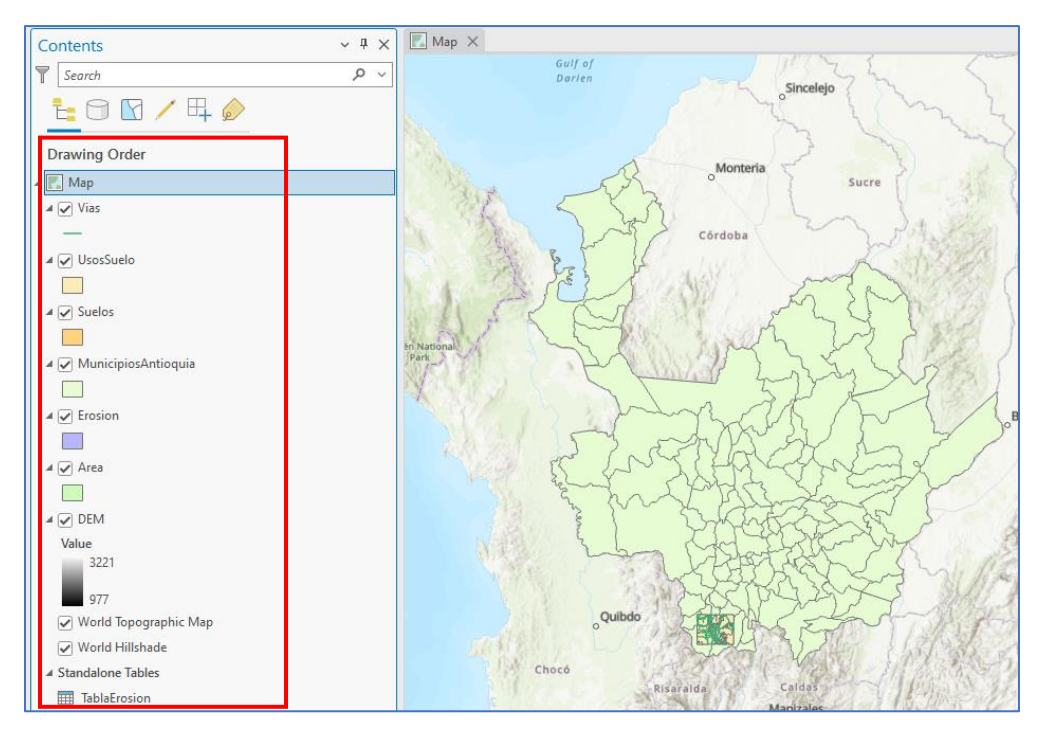

esri Colombia | @esri Ecuador

### **Parte 2. Crear el modelo**

1. Vaya nuevamente al catalogo y despliegue la carpeta del proyecto creado **ZonasAptasReforestacion.** Allí encontrará dos archivos que se crean por defecto en el proyecto, una geodatabase (.gdb) y un ToolBox (.atbx). Tenga presente estos dos elementos.

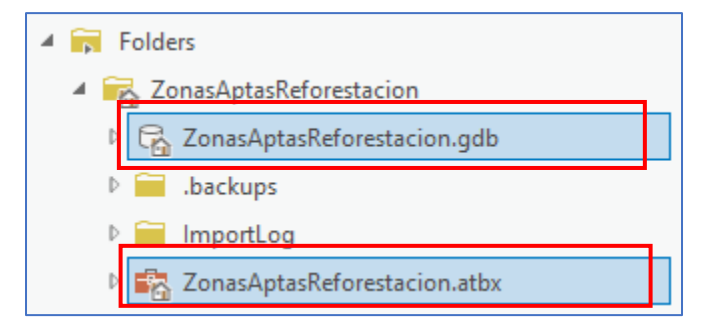

2. De clic derecho sobre **ZonasAptasReforestacion.atbx,** luego en **New** y seleccione la opción **Model.**

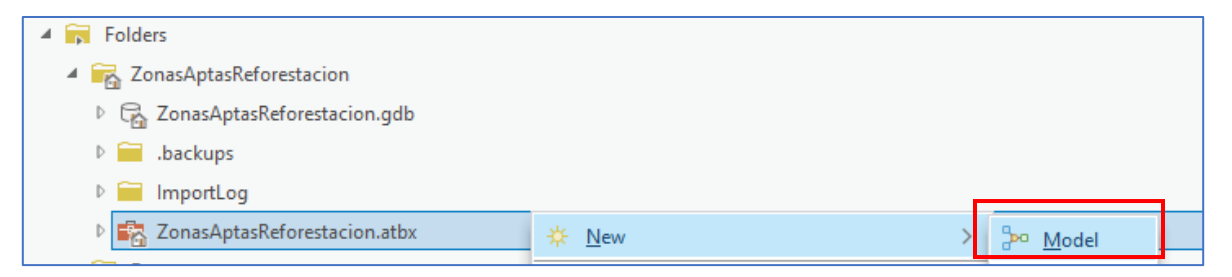

3. Verifique que el modelo se haya creado al interior del archivo .atbx

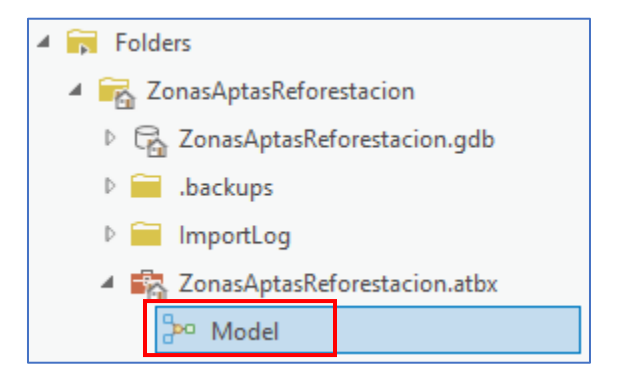

4. En la vista **Model** al centro de ArcGIS Pro, de clic derecho sobre el espacio en blanco y seleccione la primera opción **Create Variable.**

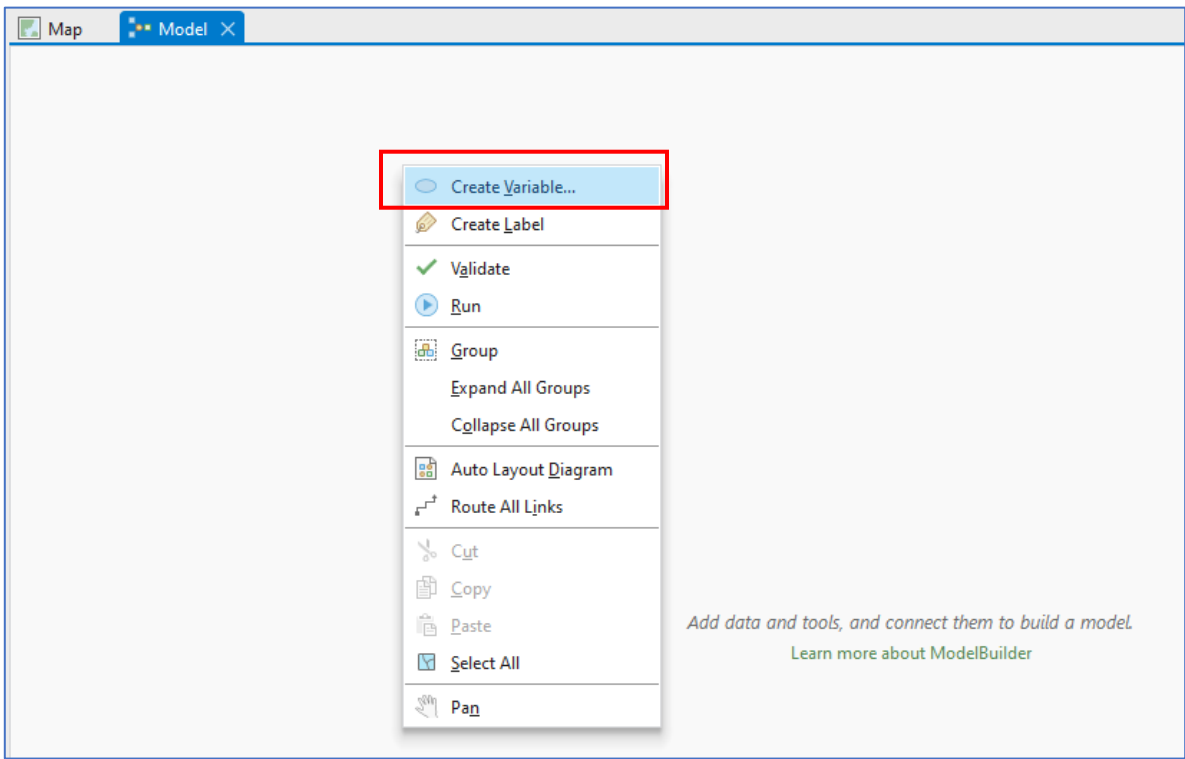

5. Para el tipo de variable despliegue el menú de opciones y elija **Workspace**, de esta manera se crea una variable para definir el espacio de trabajo, específicamente el lugar donde se guardarán las salidas de cada geoproceso que añada posteriormente en el modelo. Clic en **OK.**

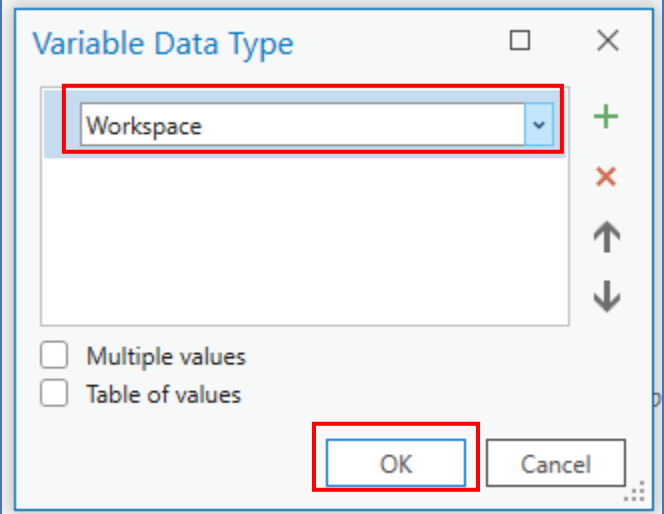

6. En el modelo cargará la variable con una forma ovalada y en color gris, esto quiere decir que la variable no se ha definido. Para definirla de doble clic sobre esta y desde la carpeta elija la geodatabase del proyecto, también puede crear otra gdb y elegirla como espacio de trabajo. De clic en **OK.**

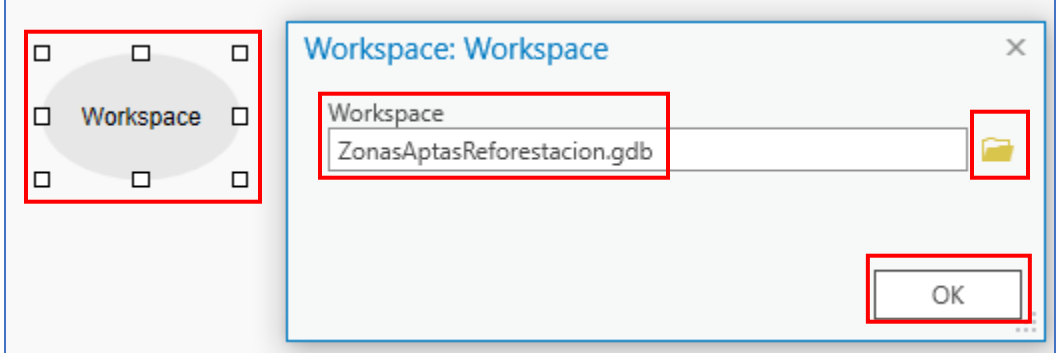

Una vez definida la variable, cambiará a un color azul. Para usar posteriormente esta variable de una manera mas sencilla cambie su nombre. De clic derecho sobre la variable y elija la opción **Rename;** digite "**A**" como nombre y de Enter.

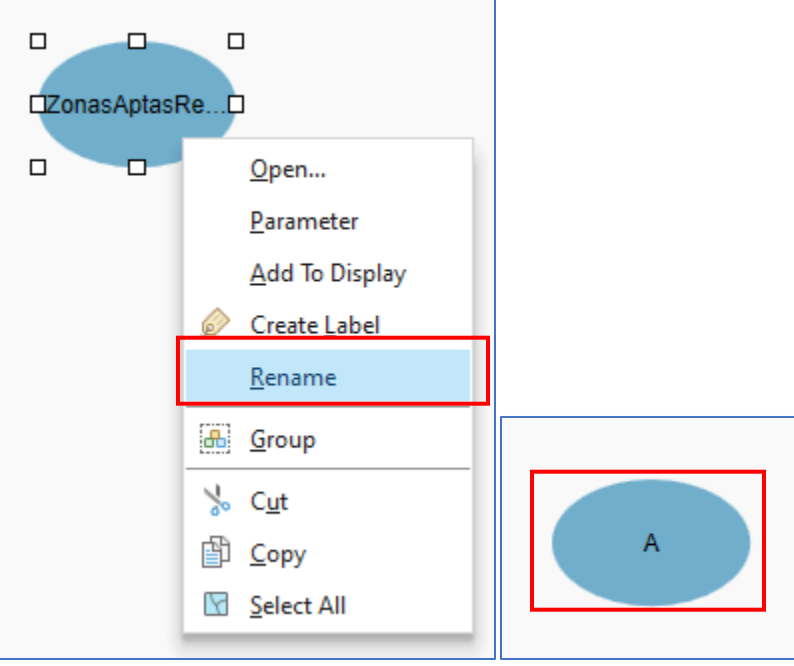

El modelo de idoneidad se configurará teniendo en cuenta diferentes variables: Modelo digital de Elevación - DEM, Suelos, Usos del suelo, Vías. A partir de estas variables de entrada tendrá que generar diferentes datos en formato ráster con valores binarios (unos y ceros), en donde los valores de 1 permitirán encontrar las Zonas aptas para reforestar en el área de estudio. A continuación, se muestra el paso a paso.

#### **Parte 3. Modelo digital de elevación - DEM**

#### **Altitud**

1. En la cinta de opciones superior **Analysis,** dentro del grupo **Geoprocessing** seleccione el elemento **Tools.** 

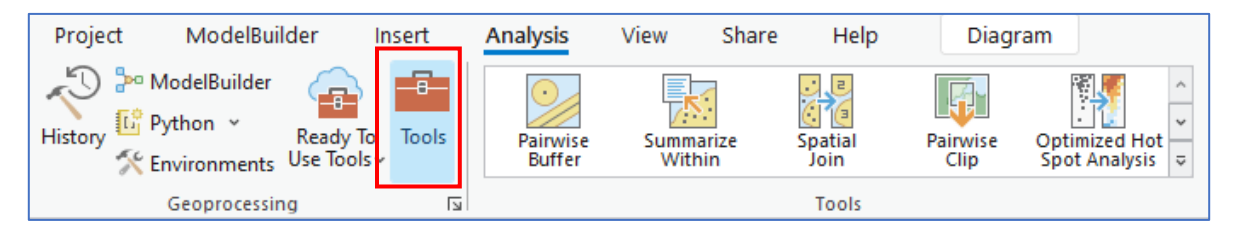

2. A la derecha se habilitará el panel **Geoprocessing,** busque la herramienta **raster calculator.** De clic sostenido sobre la herramienta y arrástrela al espacio del modelo. Verifique que la sea la herramienta sea de **Spatial Analyst Tools.** 

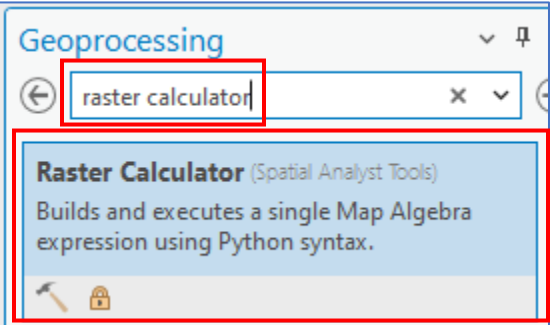

3. Del panel de contenido arrastre al modelo el **DEM.** La herramienta de

geoprocesamiento tendrá una forma rectangular. Para configurarla de doble clic sobre esta.

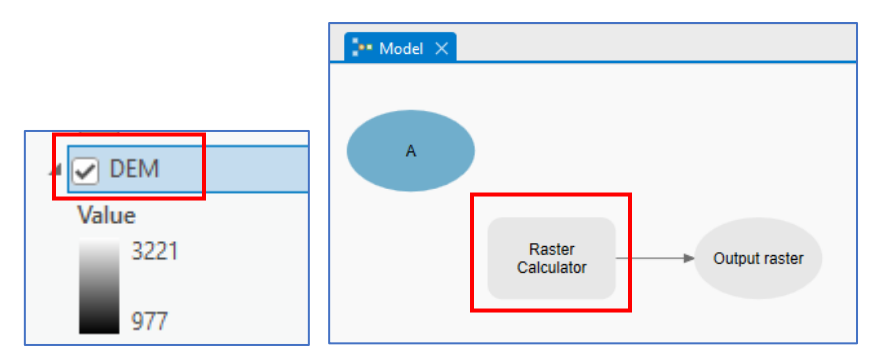

4. En la ventana emergente configure la herramienta de la siguiente manera:

- En los parámetros en introduzca el siguiente código para clasificar la Altitud en valores binarios, aquí se realiza un condicional para reclasificar el raster para los valores de elevación entre 2000 y 3000 msnm asignar valores de 1 y al resto valores de 0: **Con(( "%DEM%">2000) &( "%DEM%"<3000),1,0)**
- Cambie el nombre del raster de salida, aquí asignará el workspace configurado en pasos anteriores asegurándose que la altitud se guarde en dicha ubicación: **%A%\Altitud\_R**
- En **Environments** asigne el tamaño de celda, despliegue el menú de opciones y elija que sea igual a la capa **DEM.** De esta manera el ráster de salida tendrá un tamaño de 12.5m. Todos los ráster que genere tendrá que configurarlos de esta manera. Y de clic en **OK.**

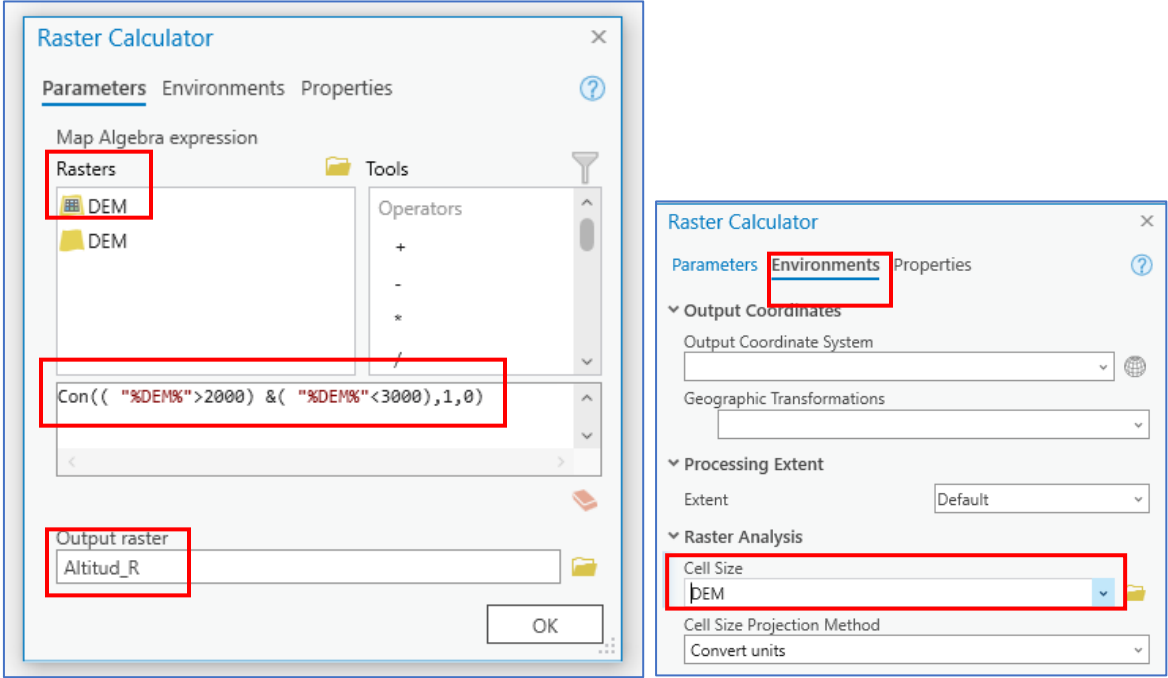

Una vez configurada la herramienta se colorearán las variables indicando que se conectaron con éxito las variables de entrada y salida.

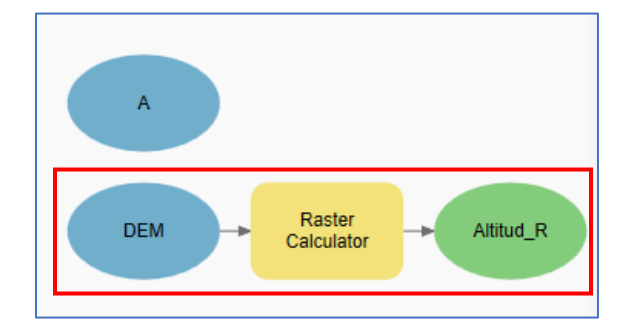

esri Colombia esri Ecuador

5. De clic derecho sobre la herramienta y seleccione **Run** para ejecutarla. Una vez se ejecute de clic derecho en la variable de salida y elija **Add to Display** para cargar el resultado en el panel de contenido.

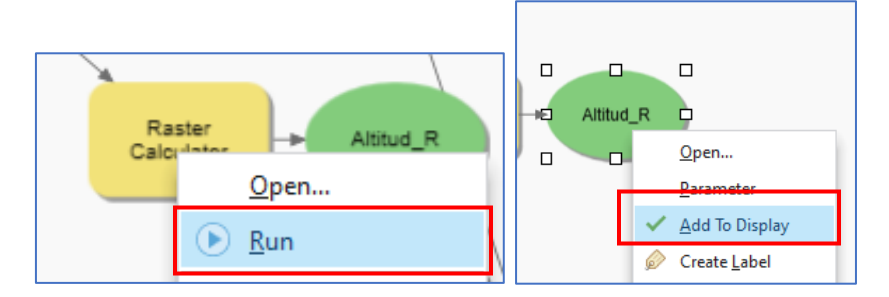

6. Vaya al panel de contenido y verifique que la capa se ha cargado y tenga valores de 0 y 1. Para visualizarlo elija la vista de **Map.**

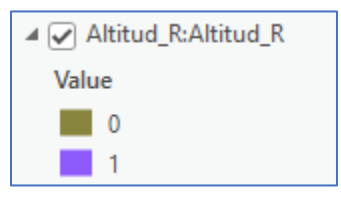

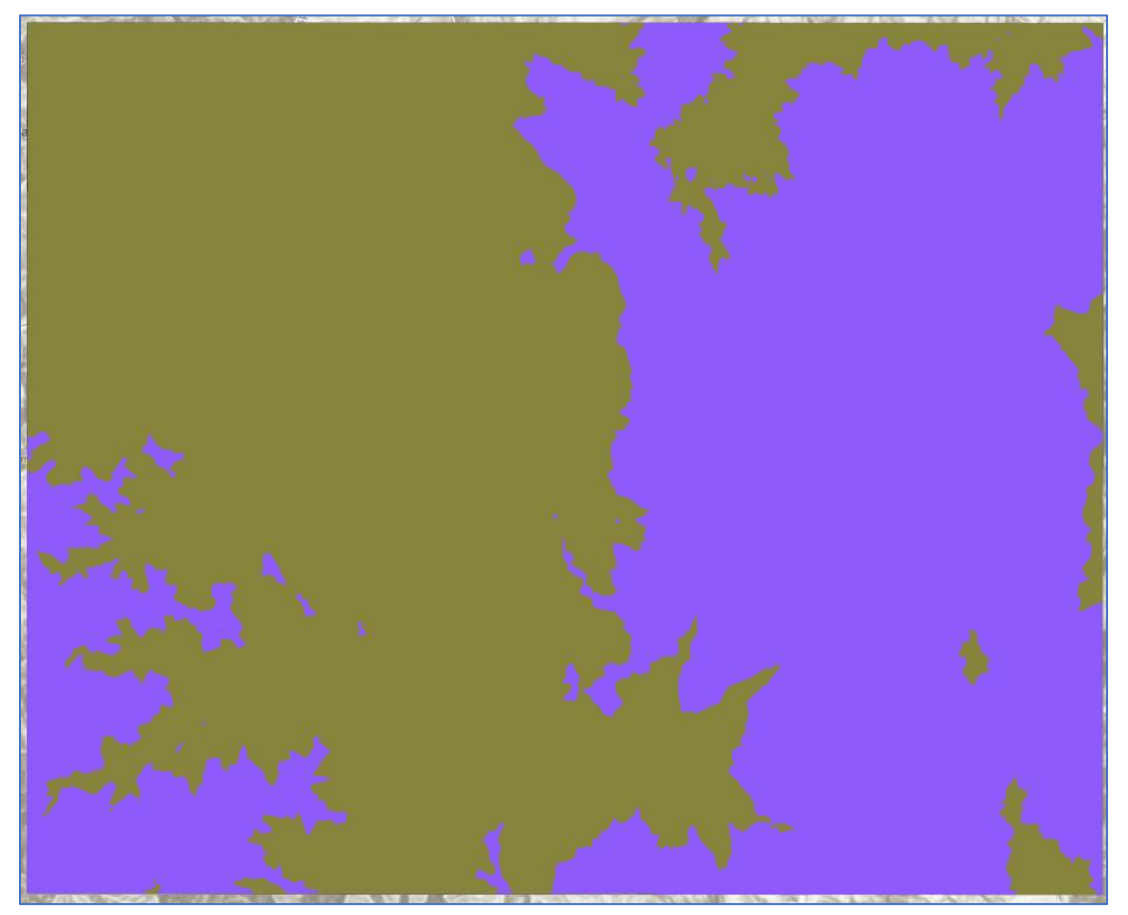

#### **Pendiente**

1. Busque la herramienta **Slope** en el panel de geoprocesamiento y arrástrela al modelo. Y de doble clic sobre esta para configurarla.

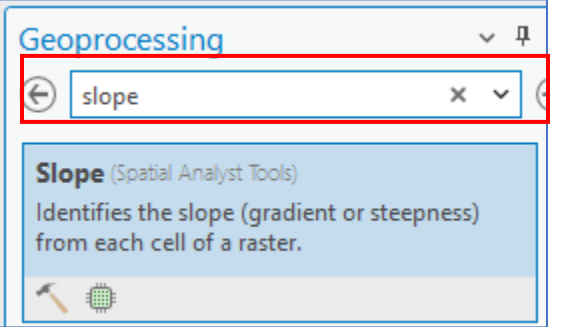

Como raster de entrada elija el **DEM,** como salida digite **%A%\Slope\_P** y elija la opción de porcentaje. En **Environments** seleccione el tamaño de celda igual al **DEM.**

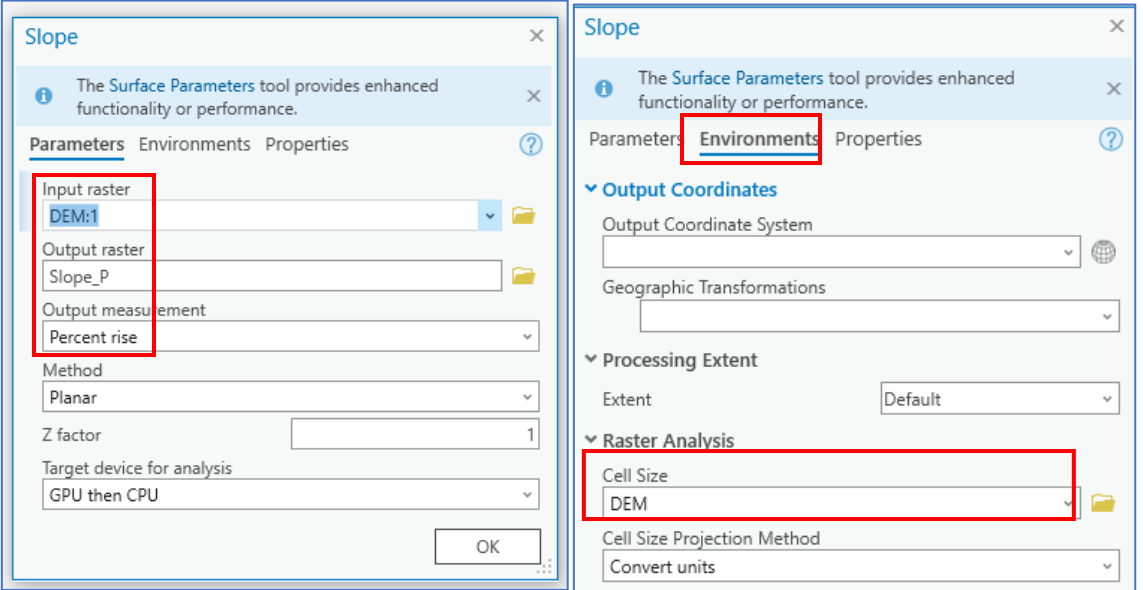

Ejecute la herramienta de Slope dando clic derecho sobre esta y seleccionando la opción **Run.**

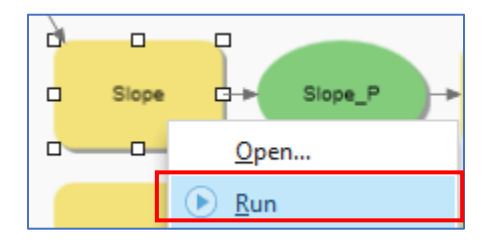

esri Colombia | esri Ecuador

2. Busque y agregue la herramienta **Raster calculator** y arrástrela al modelo. Aquí debe reclasificar la pendiente para obtener aquellos píxeles con un valor mayor al 30%.

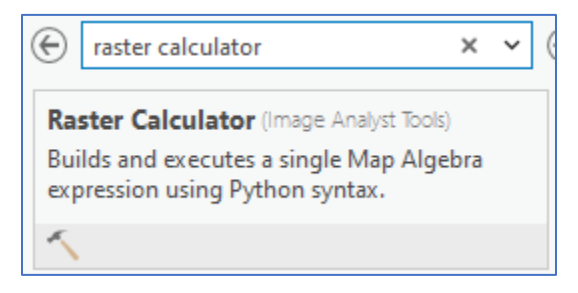

Para reclasificarlo copie en el cuadro de texto de la herramienta el siguiente condicional: **Con(( "%Slope\_P%">30),1,0)**

La pendiente mayor a 30% tendrá valor de 1 y el resto de 0. Para la salida del raster escriba **%A%\Pendiente\_R** y de clic en **Ok.**

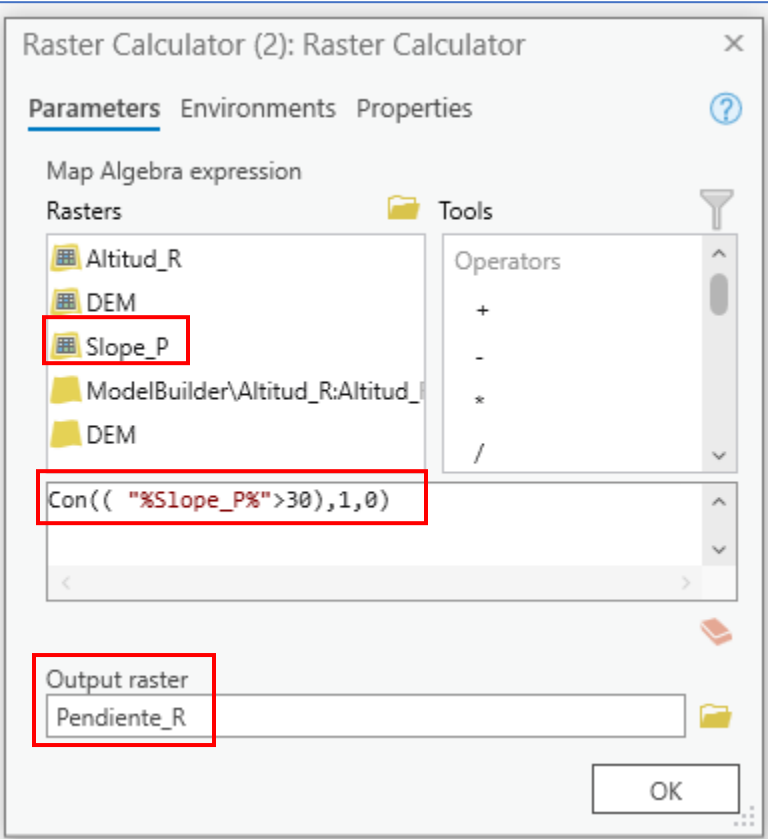

Ejecute la herramienta dando clic en **Run** y agregue el resultado de la pendiente reclasificada seleccionando la opción **Add to display.**

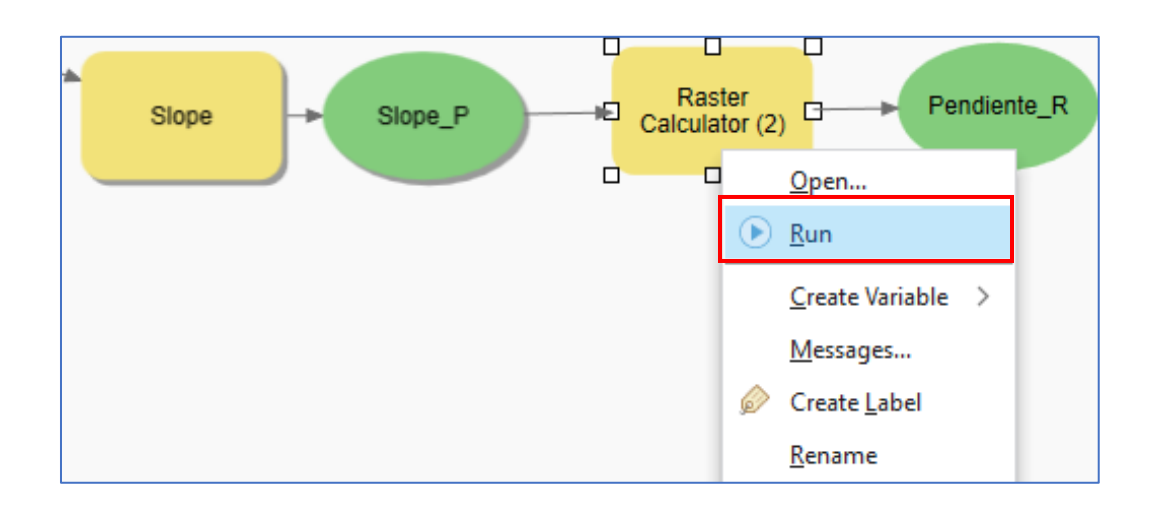

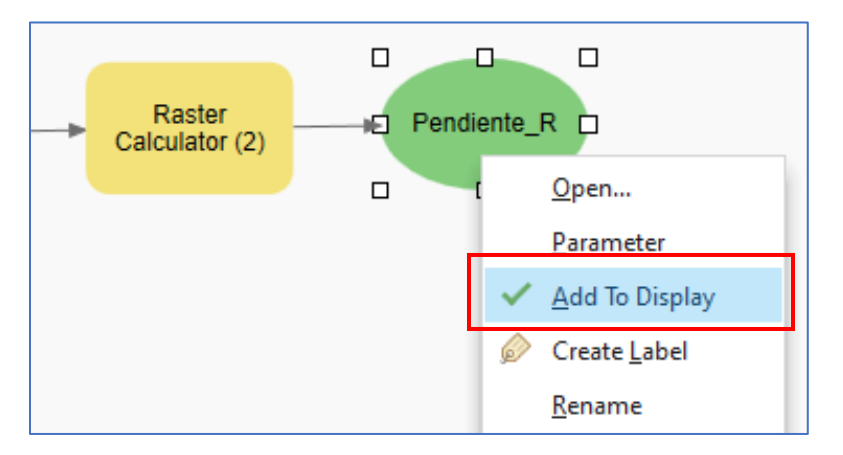

El modelo debe tener las siguientes variables y herramientas:

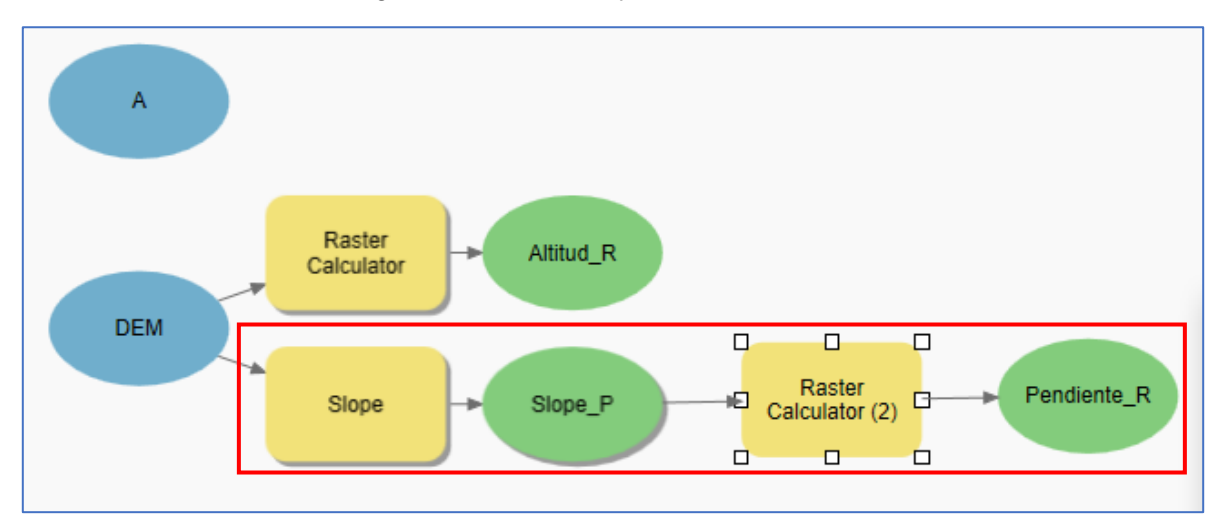

Verifique que en el panel de contenido se haya agregado la salida **Pendiente\_R.**

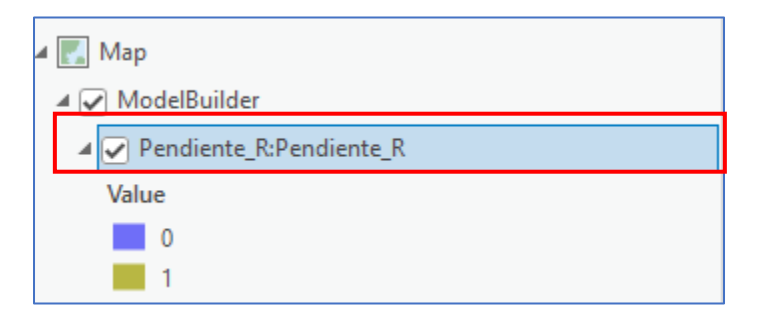

Debe visualizarse de la siguiente manera:

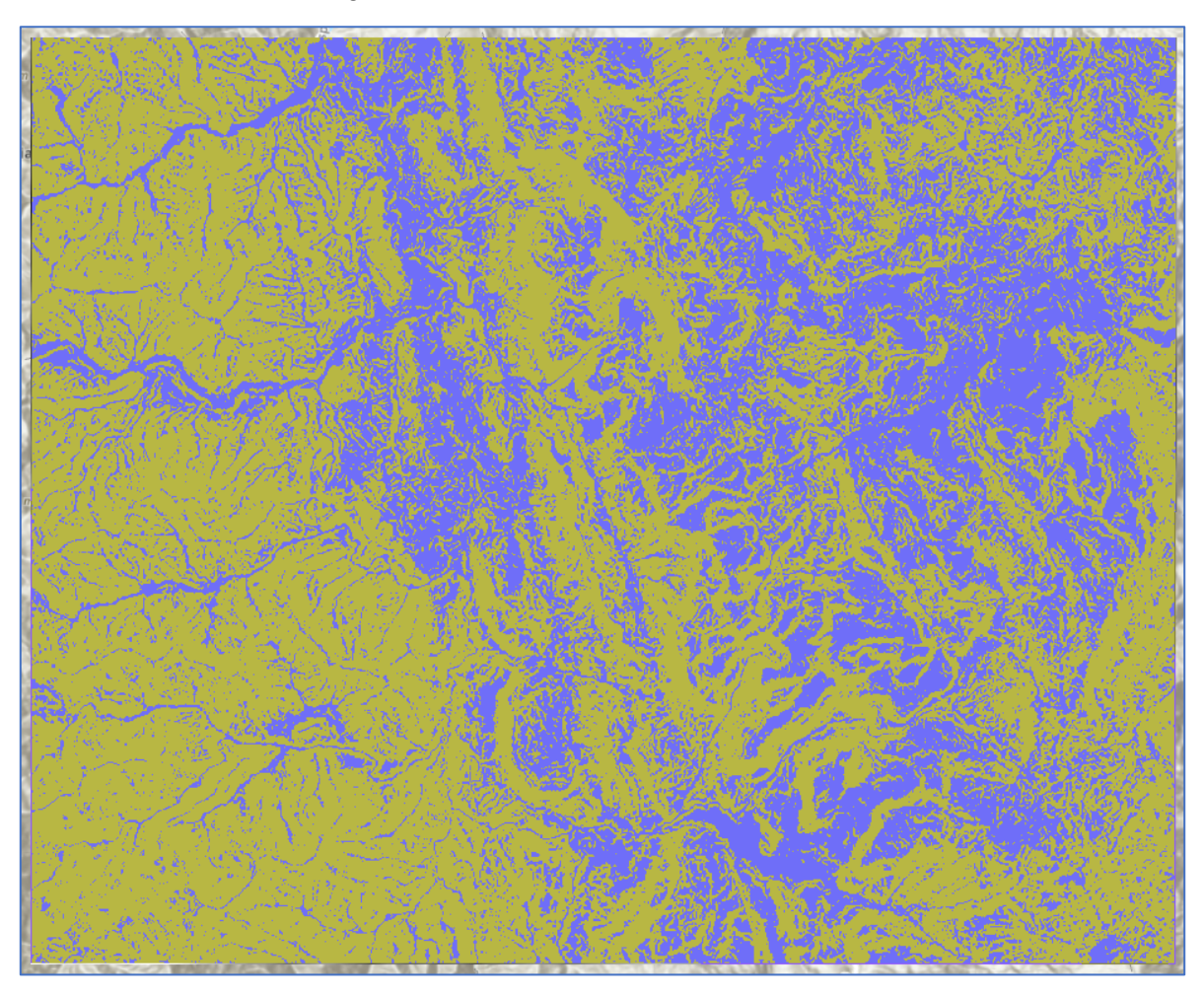

esri Colombia esri Ecuador

3. Ahora debe calcular la orientación del área de estudio. Para esto arrastre al modelo la herramienta **Aspect.** El aspecto identifica la dirección de la brújula que enfrenta la pendiente cuesta abajo para cada ubicación. Como dato de entrada elija el **DEM,**  como ráster de salida escriba **%A%\Aspect** y el método **Planar;** en **Environments**  elija el tamaño de celda igual al **DEM.**

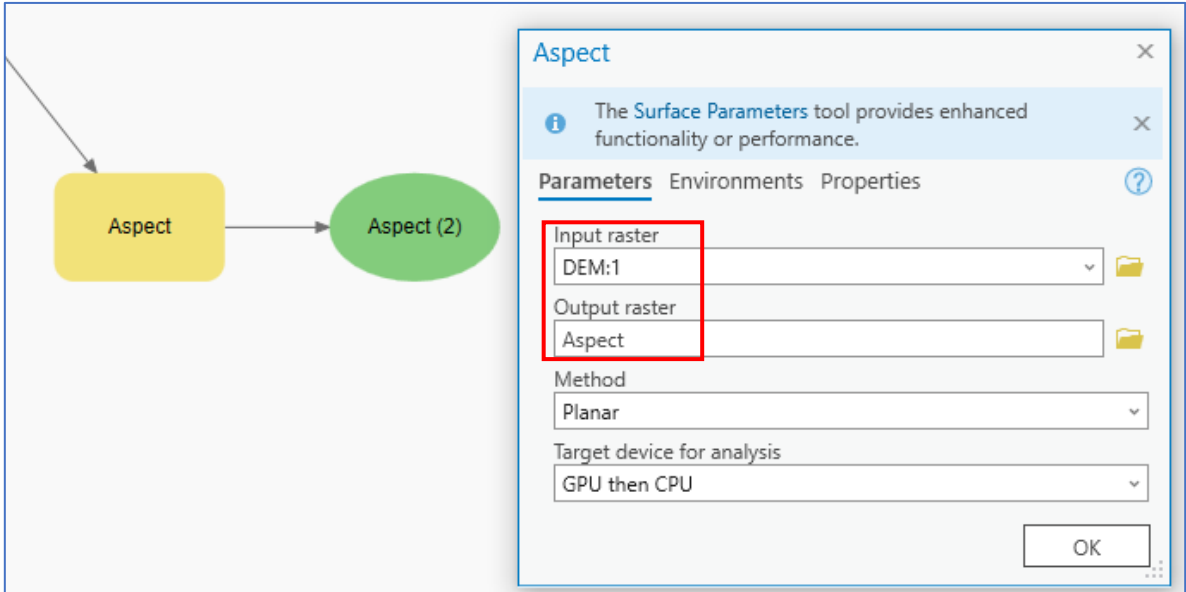

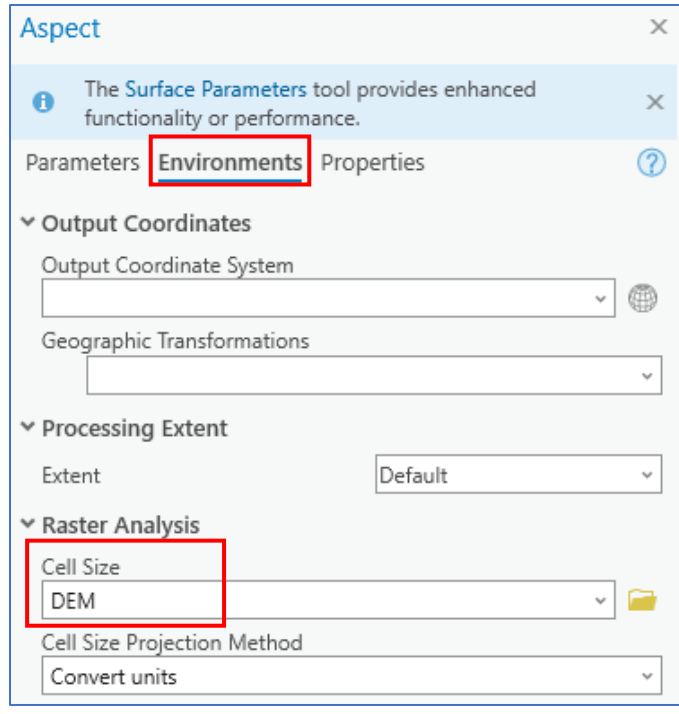

Agregue la herramienta **Reclassify** al modelo para reclasificar las direcciones de pendiente necesarias teniendo en cuenta las características climáticas del territorio que permiten el desarrollo de las especies arbóreas. Aquí se considera que las condiciones propicias están al Norte (N), Noroeste (NW) y Noreste (NE). Para esto tenga en cuenta el siguiente diagrama:

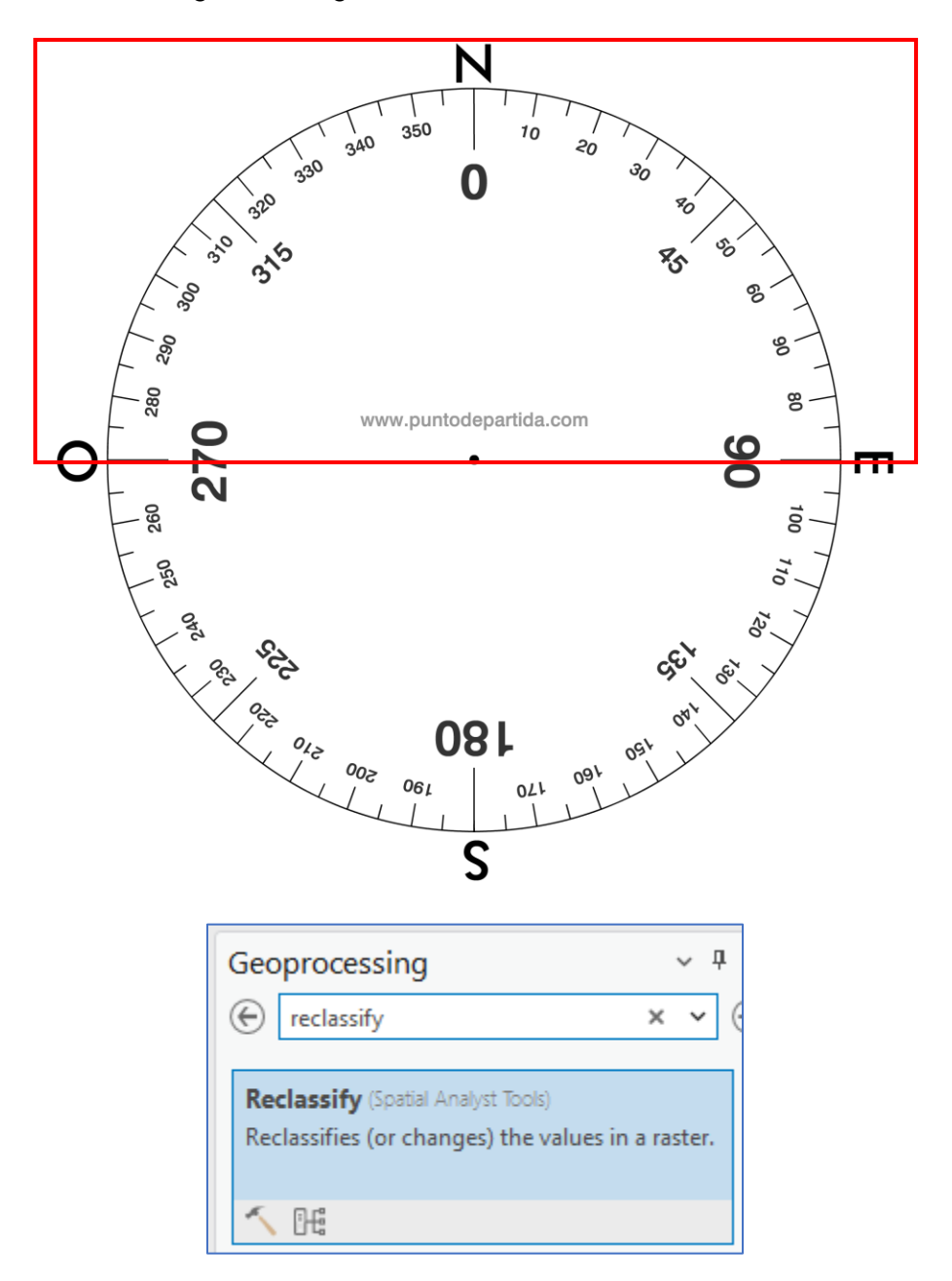

Como entrada elija el ráster **Aspect** generado en el paso anterior, como campo elija **VALUE,** en los rangos en grados de la reclasificación tenga en cuenta el diagrama de

la brújula, para el Noreste (0° a 90°, para que el rango tome el 0 se inicia en -1) y Noroeste (270° a 360°) se asignarán valores de 1 y al resto valores de 0 en el rango entre 90° a 270°.

Cambie el nombre del ráster de salida a **%A%\Orientacion\_R** y de clic en **Ok.**

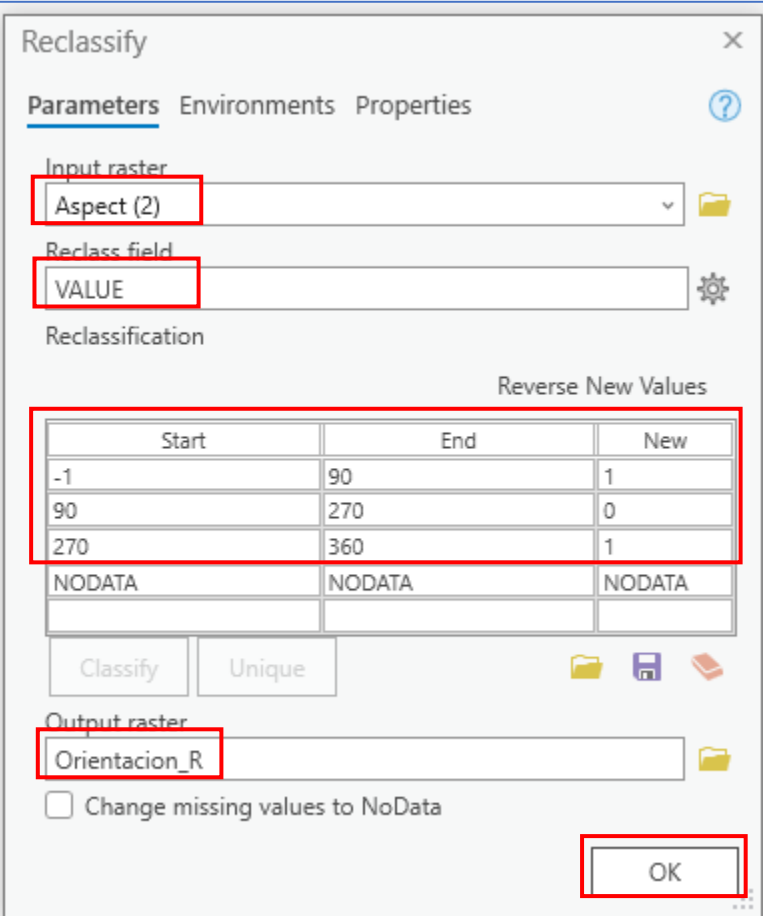

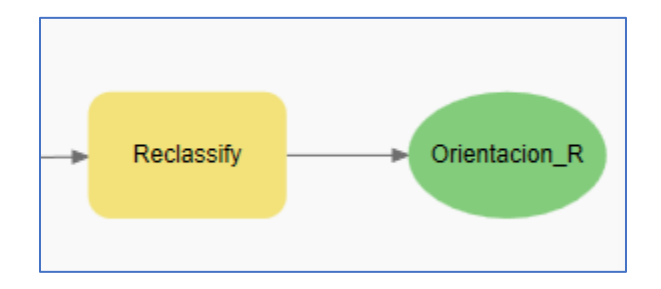

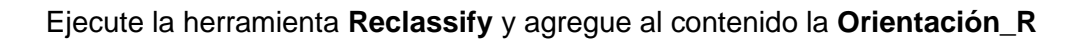

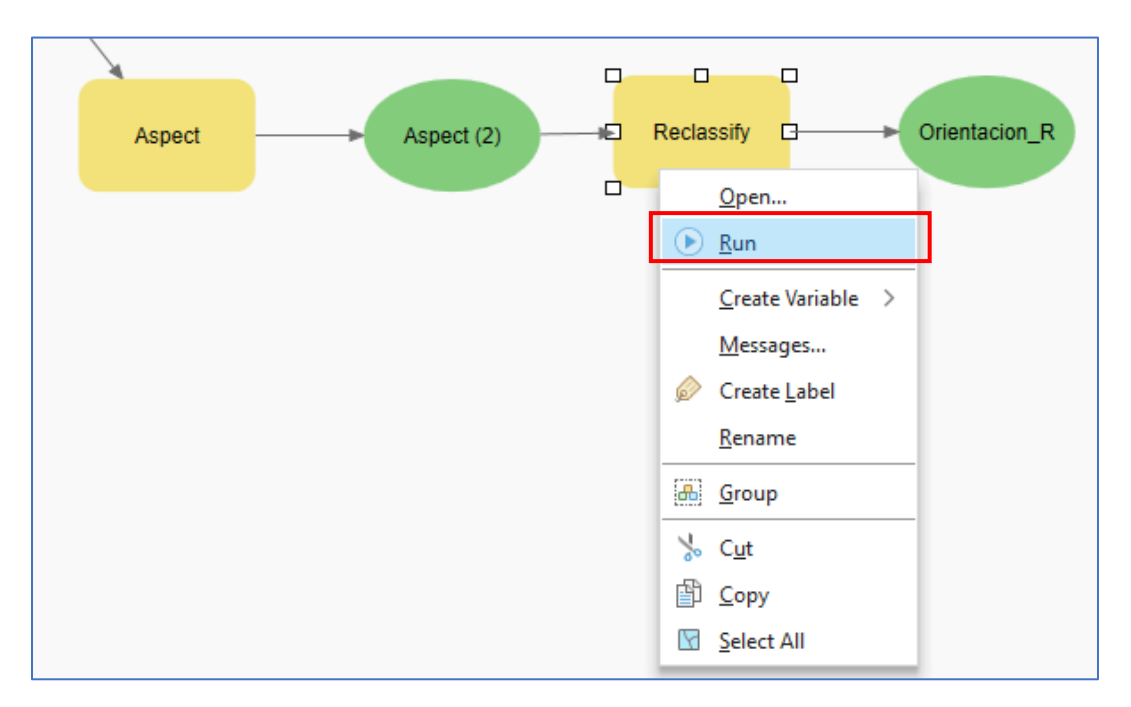

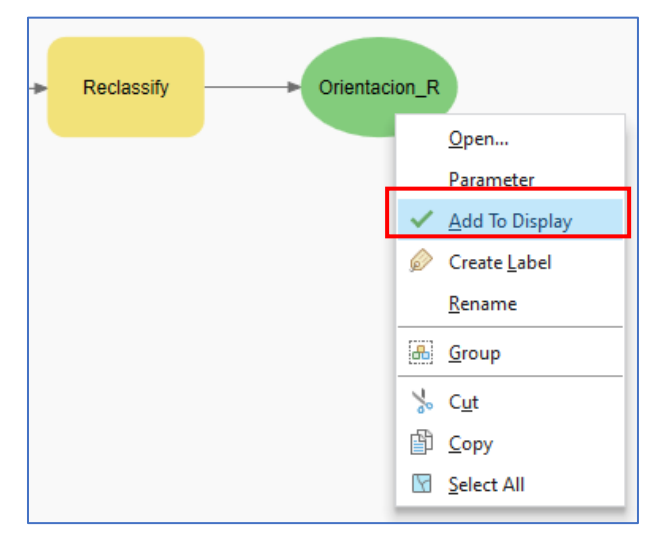

Verifique que en el contenido se agregue la salida y se visualice en la vista del mapa.

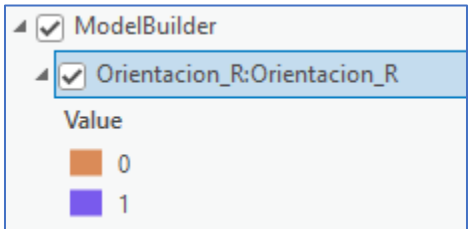

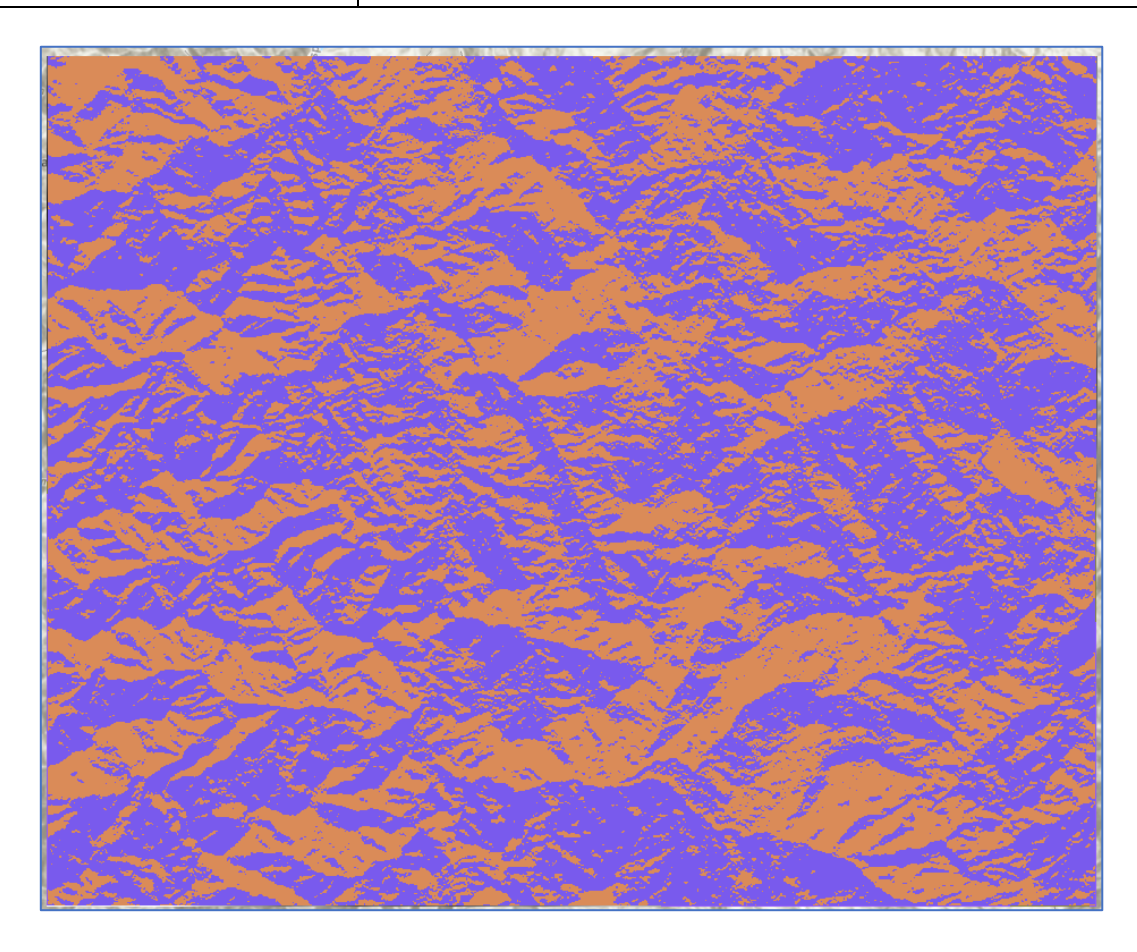

4. En este punto el modelo debe tener la siguiente estructura en donde se generaron 3 ráster finales: **Pendiente\_R, Altitud\_R** y **Orientación\_R**

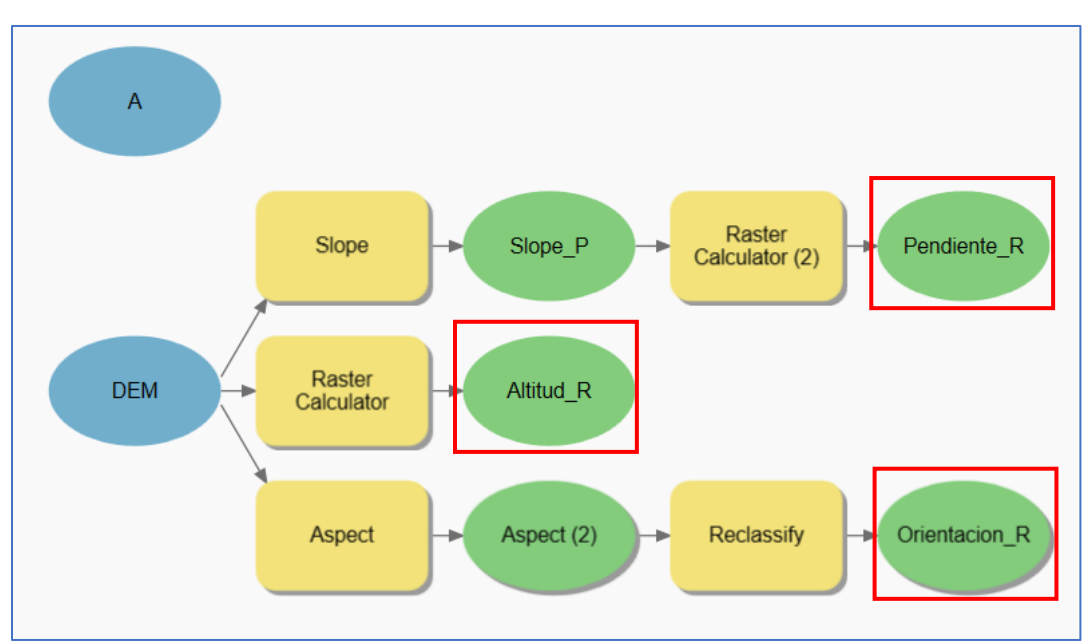

#### **Parte 4. Suelo**

#### **Usos del suelo**

1. Para generar el ráster binario de usos del suelo, inicialmente agregue al modelo la herramienta **Calculate Field,** aquí se calcularan los valores de 1 y 0 en un campo nuevo.

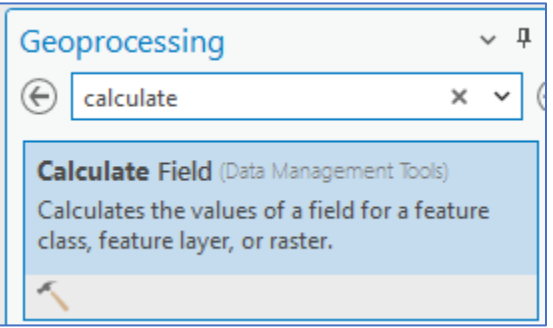

En los parámetros cambie primeramente el tipo de campo a **Short (16-bit integer),** como tabla de entrada la capa de **UsosSuelo,** en el nombre del campo escriba **CLASE** (como este campo no existe, este se creará automáticamente cuando se ejecute la herramienta). Y por último será una expresión de Python.

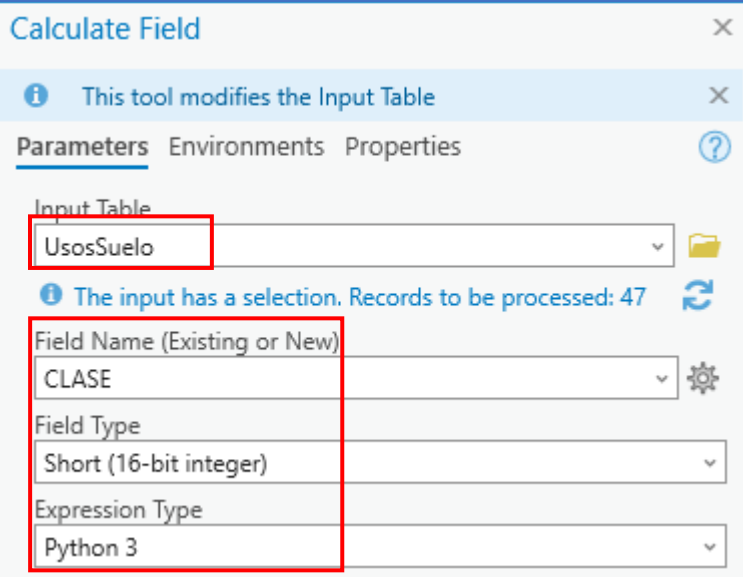

Encontrará 2 campos de texto, el primero hace referencia a la expresión y el segundo el código que ejecuta la expresión.

En la expresión escriba: **Calcular(!Uso\_Princi !)**

Esta expresa la variable definida en el código de Python.

En el bloque de código escriba:

```
def Calcular(Uso_Princi):
   if Uso_Princi in ['Forestal de protección', 'Protección – producción', 
'Cuerpo de agua', 'Zonas urbanas']:
     return '0';
   else:
     return 1;
```
la función Calcular toma el valor del campo Uso\_Princi como argumento y realiza una comprobación utilizando una declaración if. Si el valor de Uso\_Princi está presente en la lista de atributos dada se devuelve el valor '0'. En caso contrario, se devuelve el valor '1'.

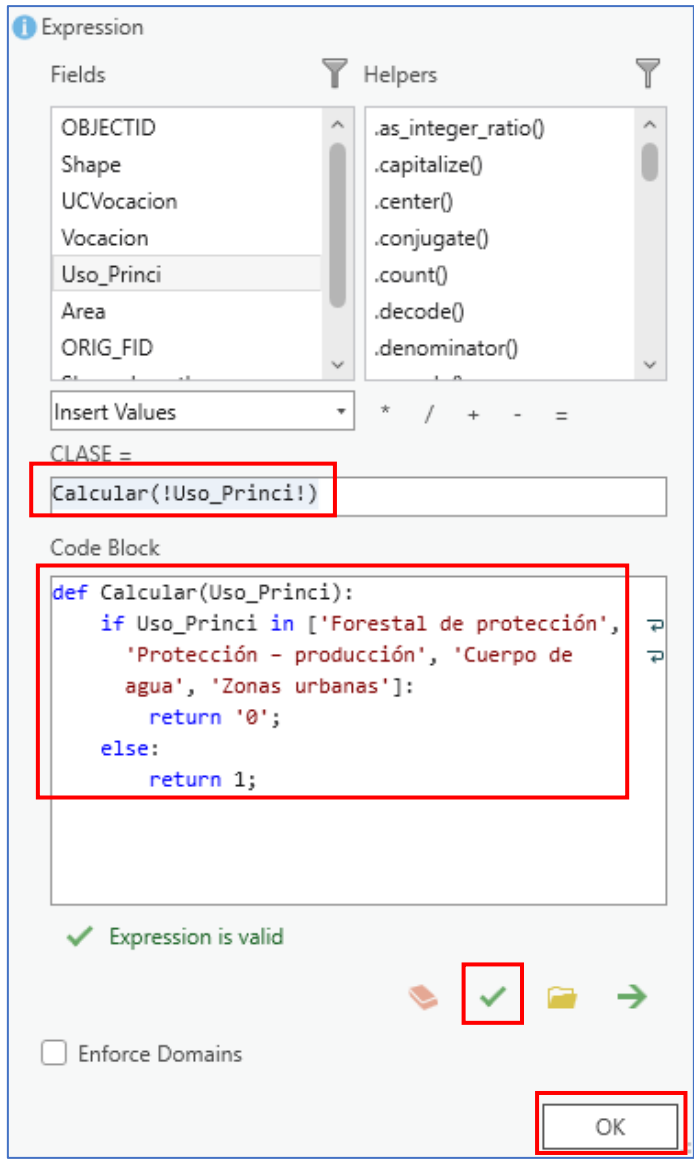

De clic en **Ok.** Verifique que la herramienta se haya configurado correctamente.

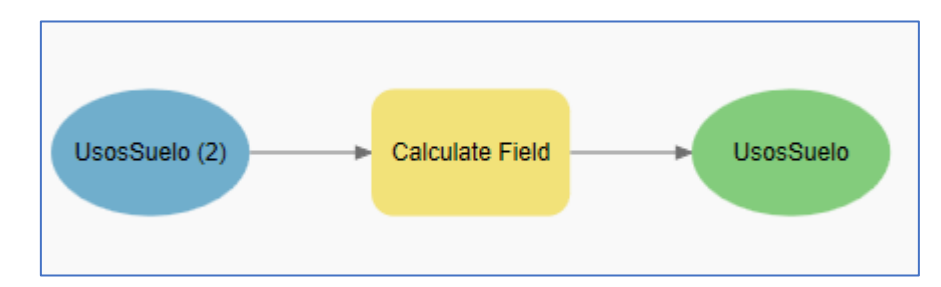

2. Agregue la herramienta **Polygon to Raster** del conjunto de herramientas de conversión para generar un ráster a partir de los valores calculados en el paso anterior

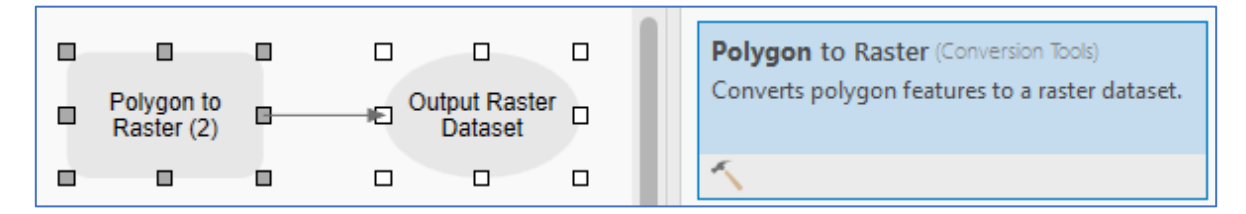

Como dato de entrada elija **UsosSuelo**, en el valor del campo elija el campo creado **CLASE,** en la salida escriba **%A%\UsosSuelo\_R.** Por último, modifique el tamaño de celda como el **DEM** en el apartado **Environments.**

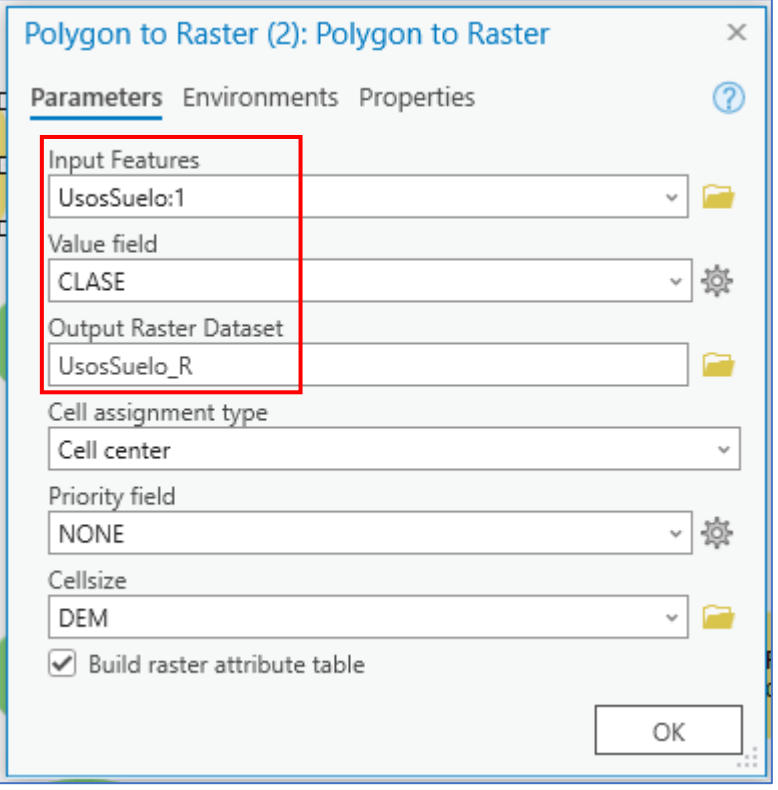

esri Colombia **eta esri** Ecuador

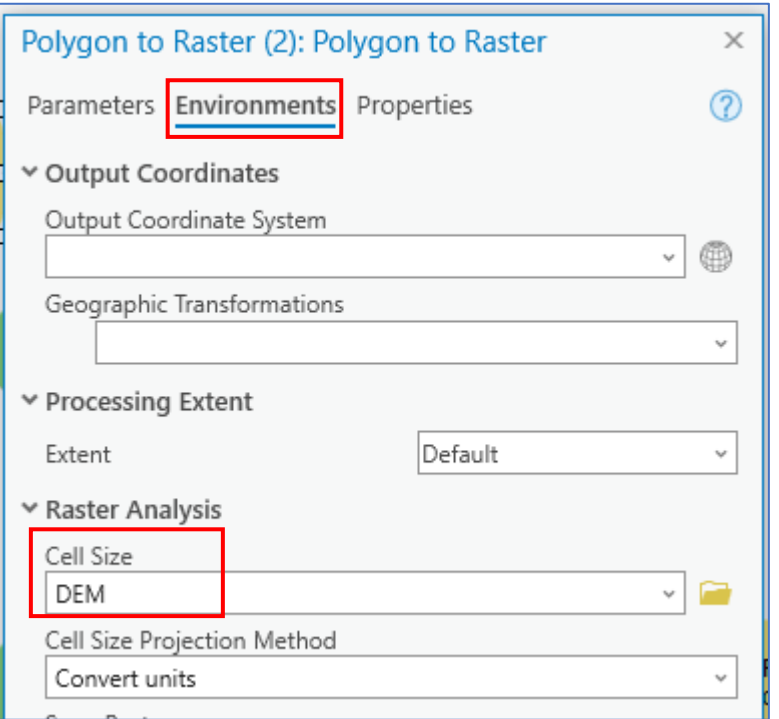

Ejecute la herramienta **Polygon to Raster** y añada la salida dando clic derecho en esta y seleccionando **Add to Display.**

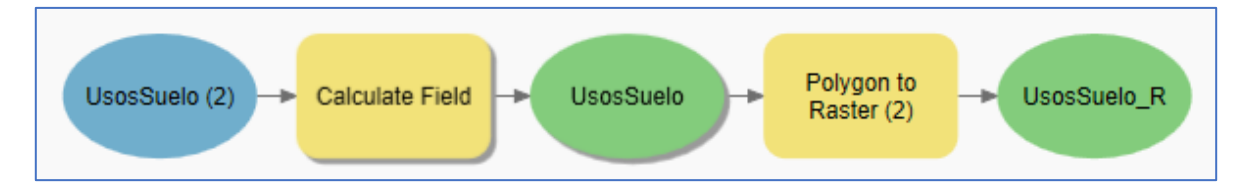

Verifique que se haya agregado la salida de **UsosSuelo\_R** al panel de contenido y que esta se visualice en la vista del mapa. Debe tener la siguiente clasificación.

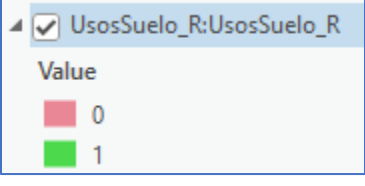

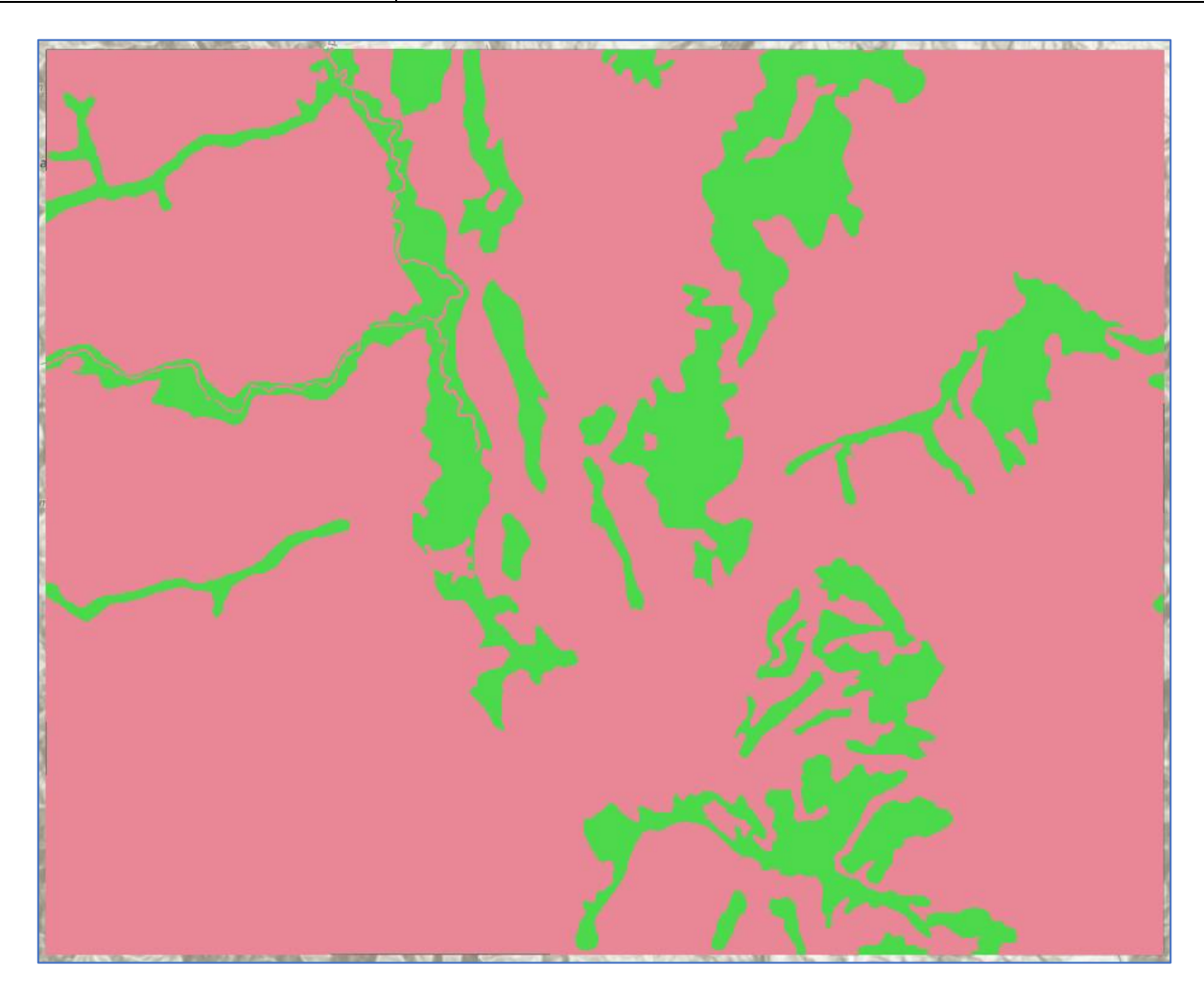

#### **Erosión del suelo**

1. Para calcular el ráster binario de erosión se tiene en cuenta la capa de Suelo y la tabla que posee el grado de erosión de este. Debe unirse el campo de la erosión en la capa geográfica del suelo. Para esto añada al modelo la herramienta **Join Field** 

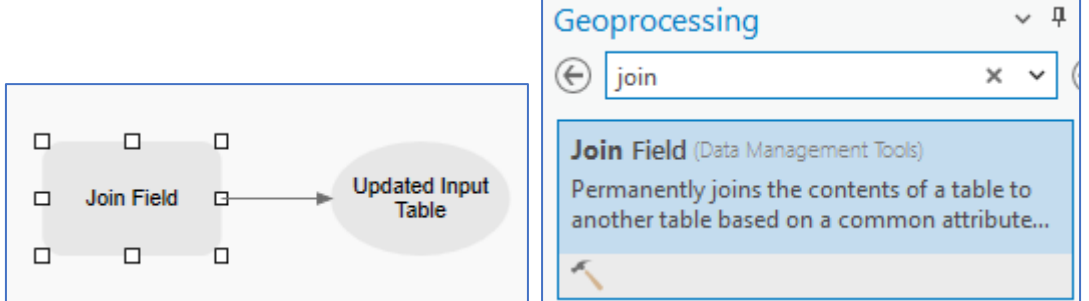

En input table elegirá la capa de destino de la unión **Suelos,** el campo mediante el cuál se podrá unir (Llave primaria) es **UCS\_F** referente al código de la unidad cartográfica del suelo, en join table la tabla que contiene el campo que desea unir **TablaErosion** y en join

table field nuevamente el campo que permite la unión **UCS\_F.** En los campos a tranferir elija sólo **GRADO.** De clic en **Ok.** 

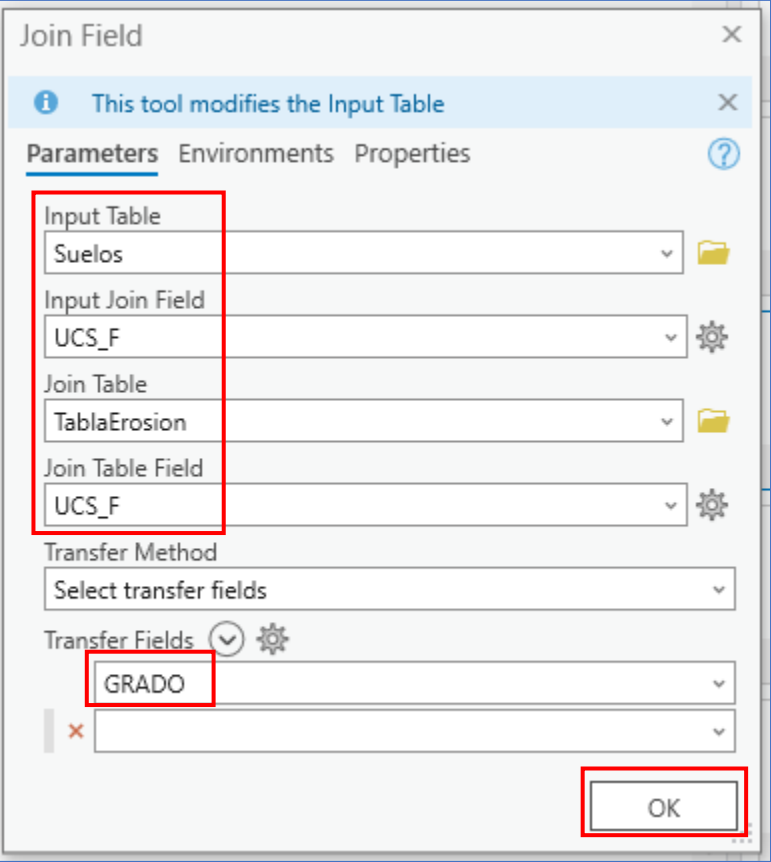

El modelo de suelos debe tener hasta este punto la siguiente estructura:

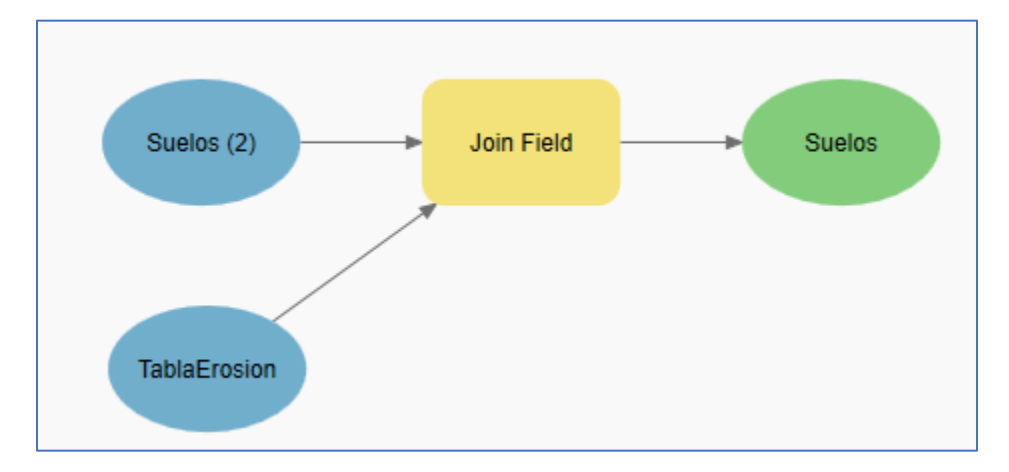

Ejecute la herramienta de **Join Field.** Vaya al panel de contenido, de clic derecho sobre la capa de **Suelos** y seleccione **Attribute Table.** 

esri Colombia esri Ecuador

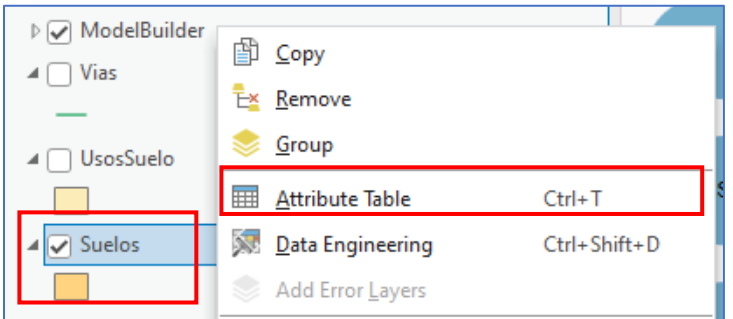

Verifique que al final de la tabla de atributos se haya agregado el campo **GRADO.**

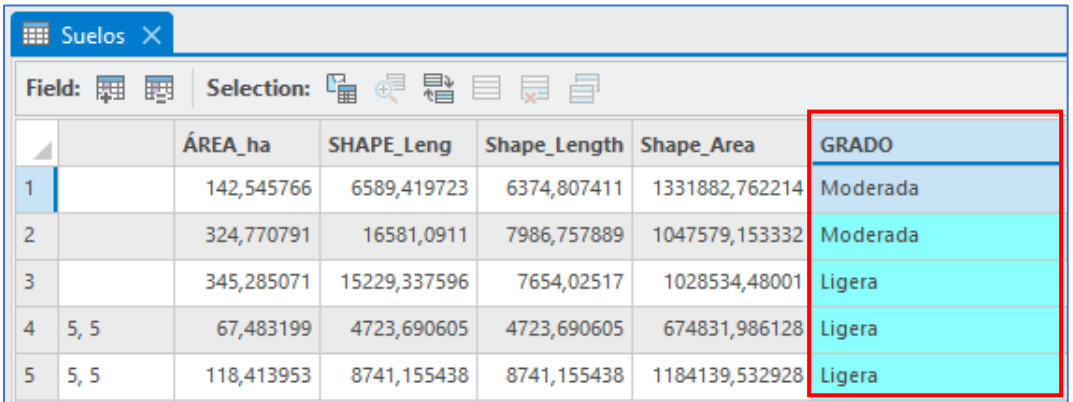

2. Agregue la herramienta **Calculate Field** al modelo.

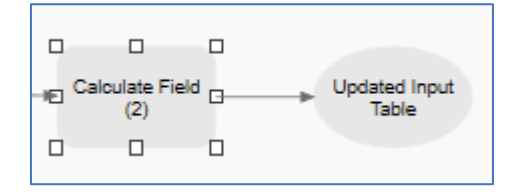

Como entrada elija la capa **Suelos,** como nombre del campo se creará uno nuevo digite **CLASE,** en tipo de campo elija **Short** y en tipo de expresión **Python.**

En la expresión escriba: **Calcular(!GRADO !)**

En el bloque de código tendrá la siguiente condición:

#### **def Calcular(GRADO):**

 **if GRADO=='Sin Evidencia':**

 **return '0';**

 **else:**

 **return 1;**

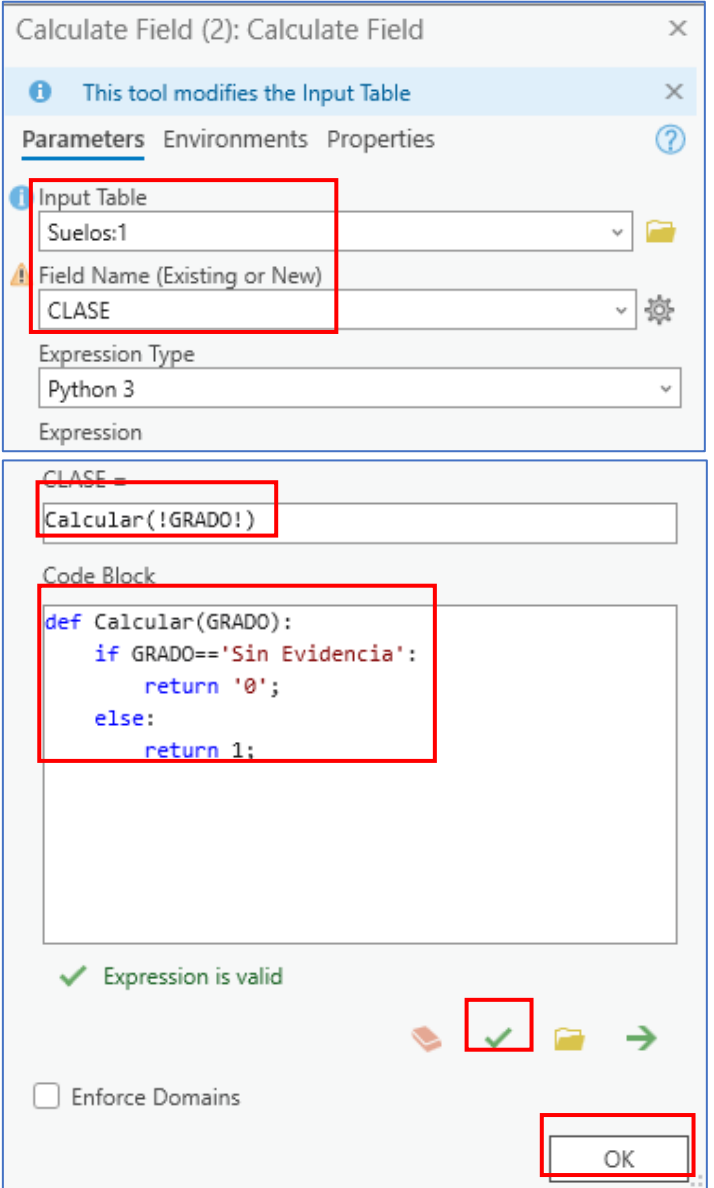

#### Ejecute la herramienta **Calculate Field.**

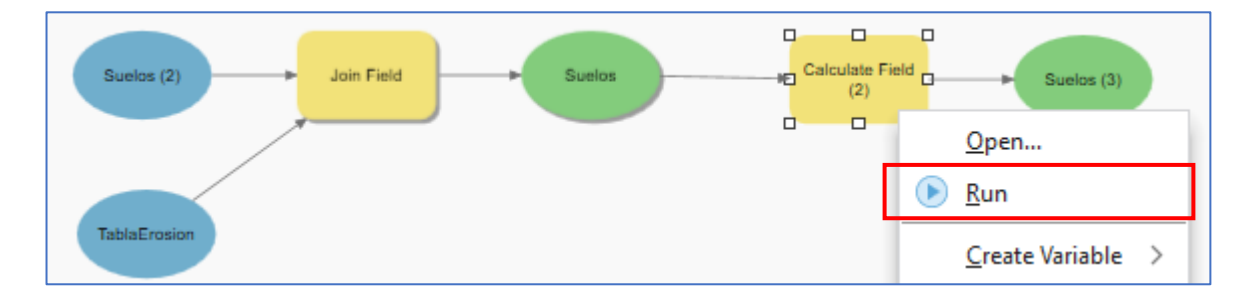

Vaya nuevamente a la **Tabla de atributos** de la capa **Suelos** y verifique que el campo **CLASE** se haya calculado.

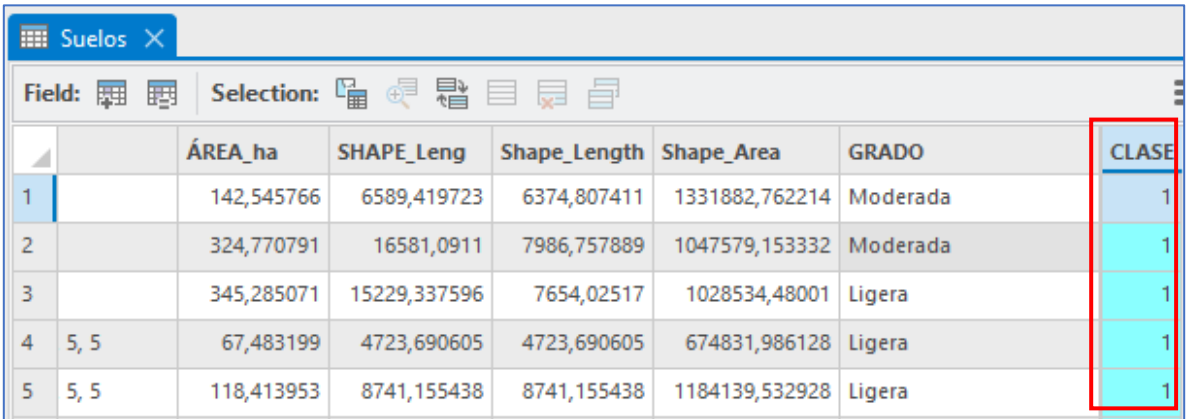

3. Agregue la herramienta **Polygon to Raster** al modelo para convertir la capa teniendo en cuenta el campo creado.

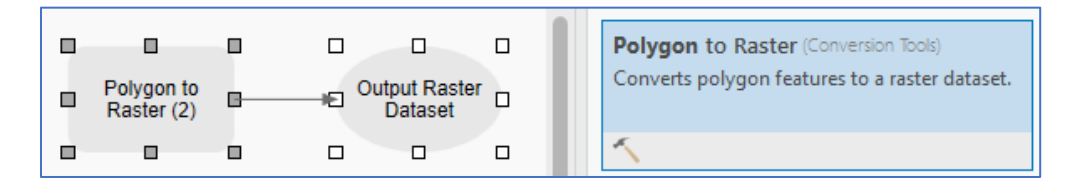

No olvide cambiar el tamaño de celda igual al **DEM** y nombrar la salida **%A%\Erosion\_R**

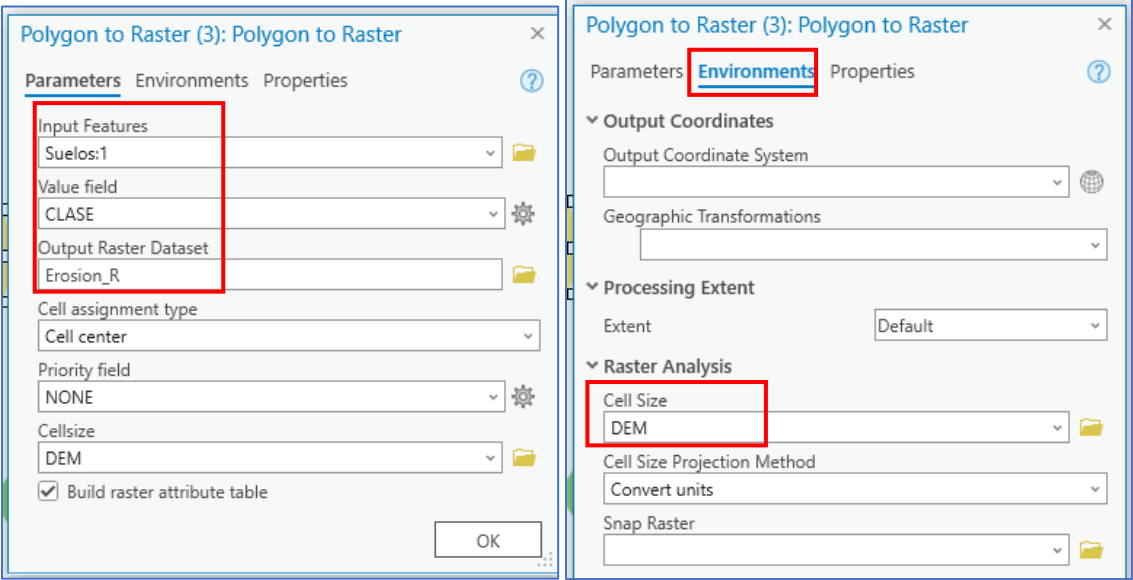

Ejecute esta última herramienta y añada la salida **Erosión\_R** al contenido.

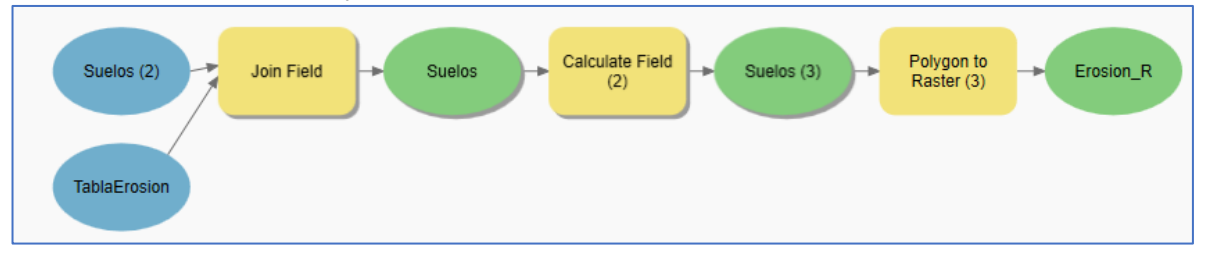

Verifique que la salida se haya agregado al panel de contenido y se visualice en la vista del mapa.

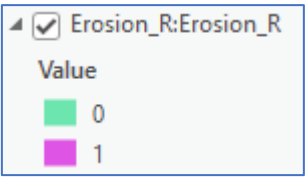

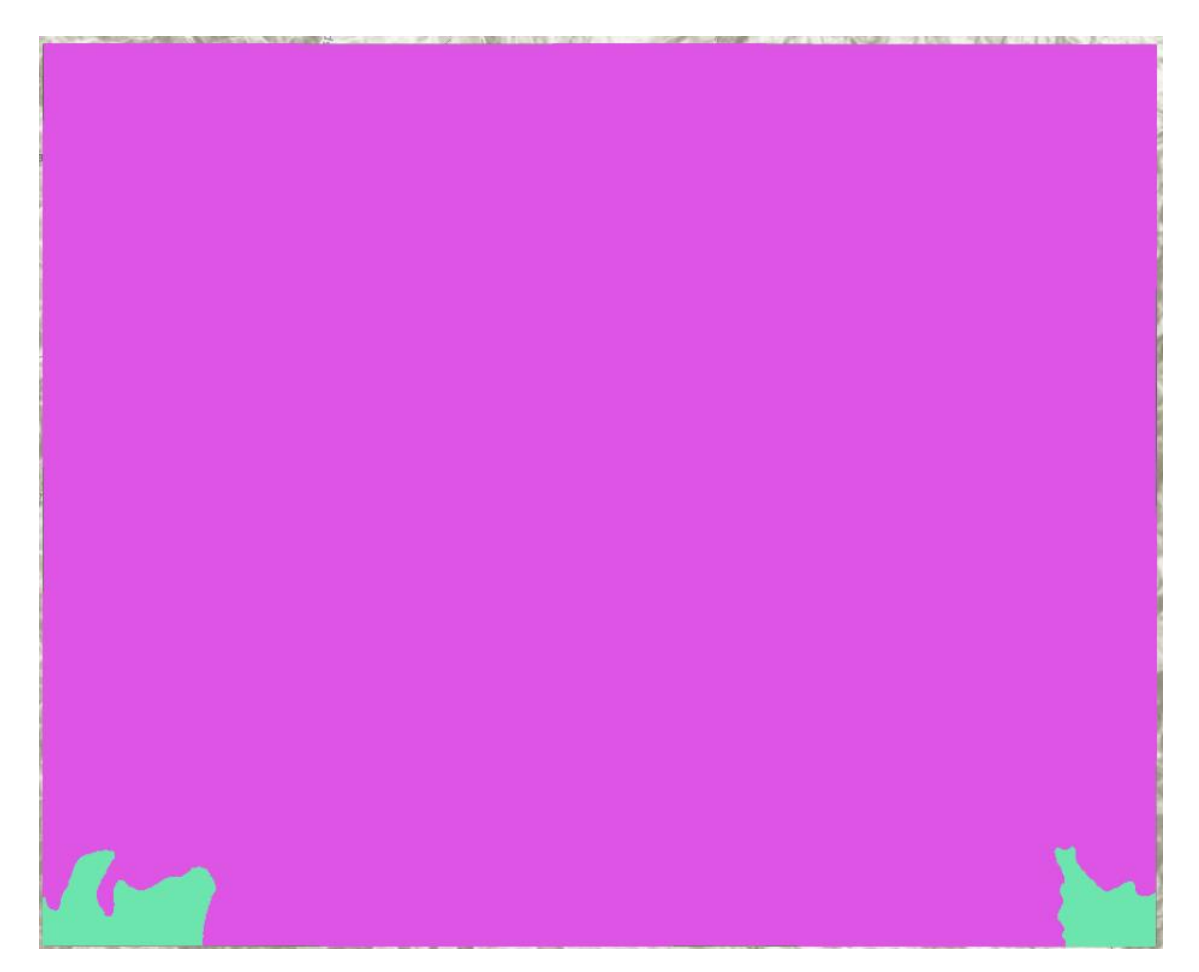

esri Colombia | esri Ecuador

# **Modelo de idoneidad usando Model Builder en ArcGIS Pro**

4. En el modelo el componente de suelo debe tener la siguiente estructura con 2 salidas finales **UsosSuelo\_R** y **Erosión\_R.**

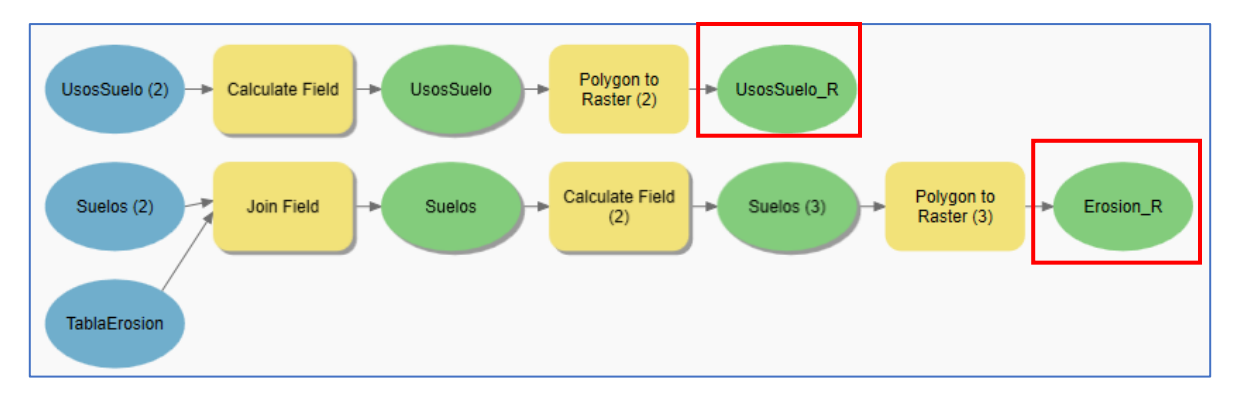

#### **Parte 5. Vías**

Para el calculo de las áreas aptas para reforestación se considera una zona de seguridad que no debe aplicarse dentro de estas áreas. Dicha zona se calcula a partir de las vías intermunicipales del lugar.

1. Agregue la herramienta **Calculate Field** al modelo. Se calcula la distancia de la zona de seguridad en un nuevo campo.

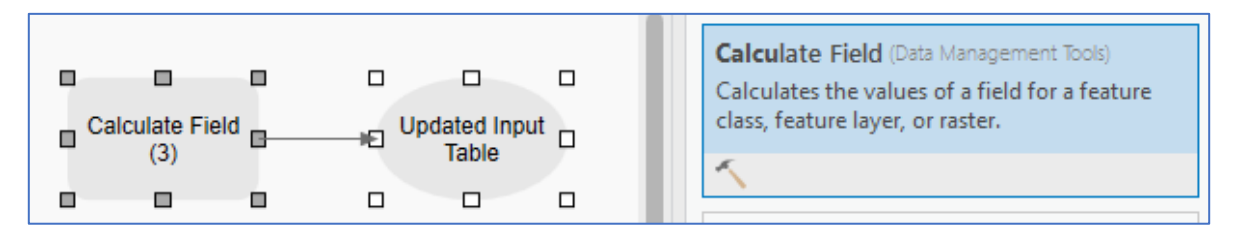

Ingrese como entrada la capa de **Vías,** asigne el nombre del campo nuevo **Distancia,** como tipo de campo **Short**

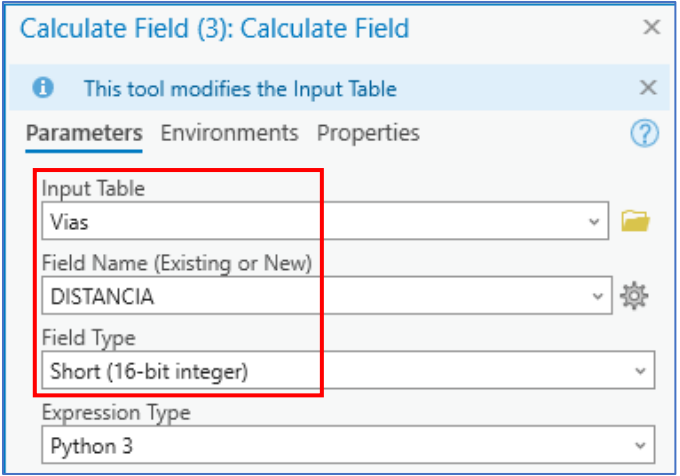

En el campo de la expresión escriba: **Calcular(!TIPO!)**

En el bloque de código definirá una variable que asigne una distancia de 500 metros a las vías primarias y al resto de vías de 100 metros.

#### **def Calcular(TIPO):**

 **if TIPO=='Primaria':**

 **return 500;**

 **else:**

 **return 100;**

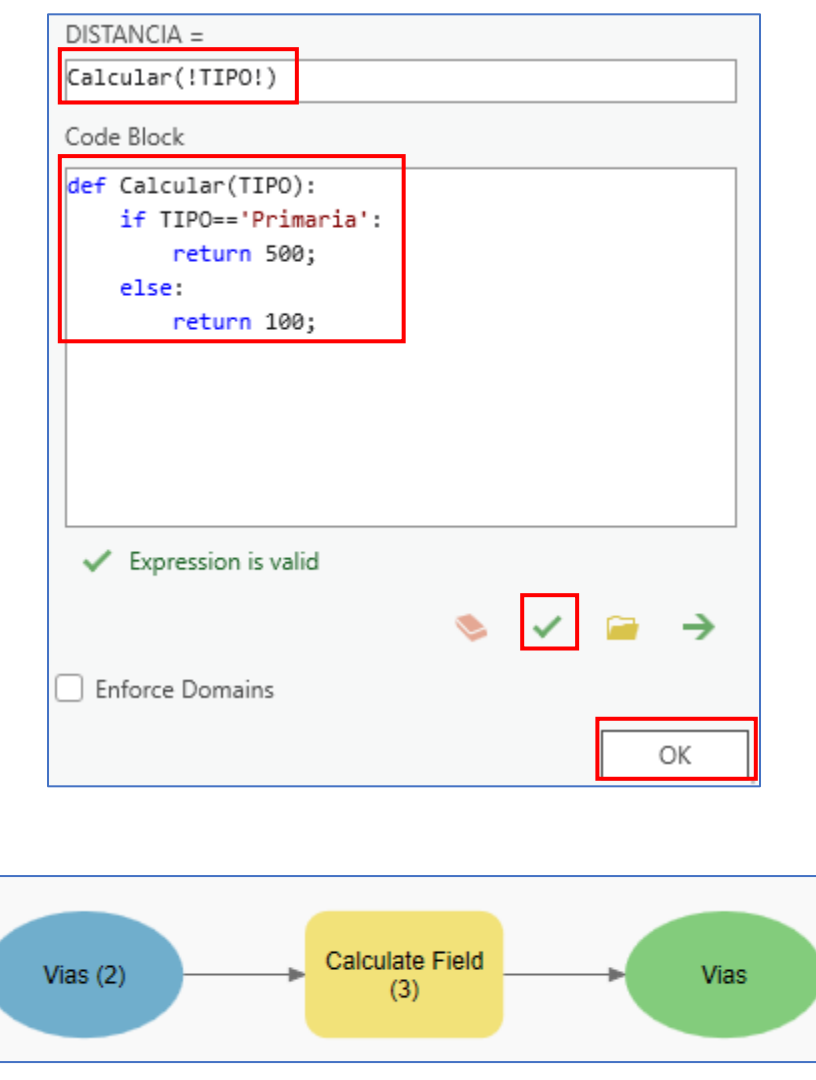

2. Genere un área de influencia usando la distancia del campo generado. Para esto agregue la herramienta **Buffer** al modelo.

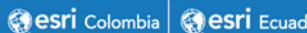

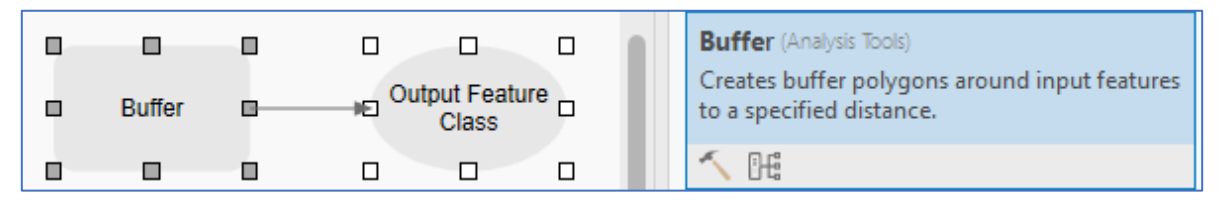

Como dato de entrada elija **Vías,** como salida escriba **%A%\Vias\_Buffer,** en distance despliegue las opciones y elija **Field** y el campo **DISTANCIA.** Por último en Dissolve Type elija **Dissolve all output features into a single feature,** para que la salida sea sólo una entidad.

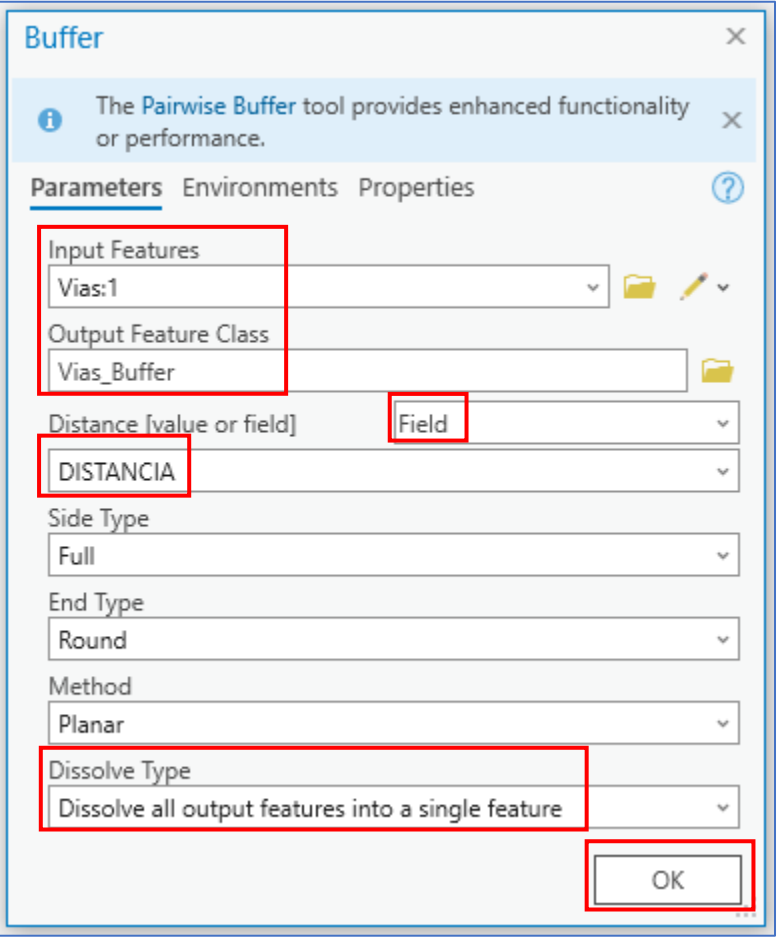

3. Convierta el área de influencia **Vías\_Buffer** a ráster agregando la herramienta **Polygon to Raster.**

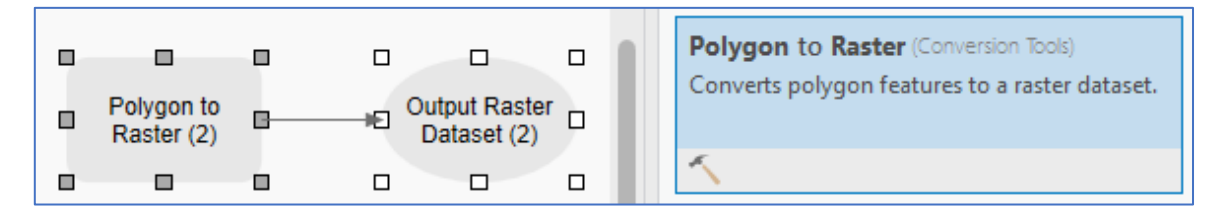

Como entrada ingrese el buffer generado, como value field elija **OBJECTID,** aprovechando que se generó sólo una entidad este campo tendrá valor de 1 (Verifique en la tabla de atributos). En el ráster de salida escriba **%A%\Vias\_PR** y cambie el tamaño de pixel igual al **DEM.** Ejecute esta última herramienta.

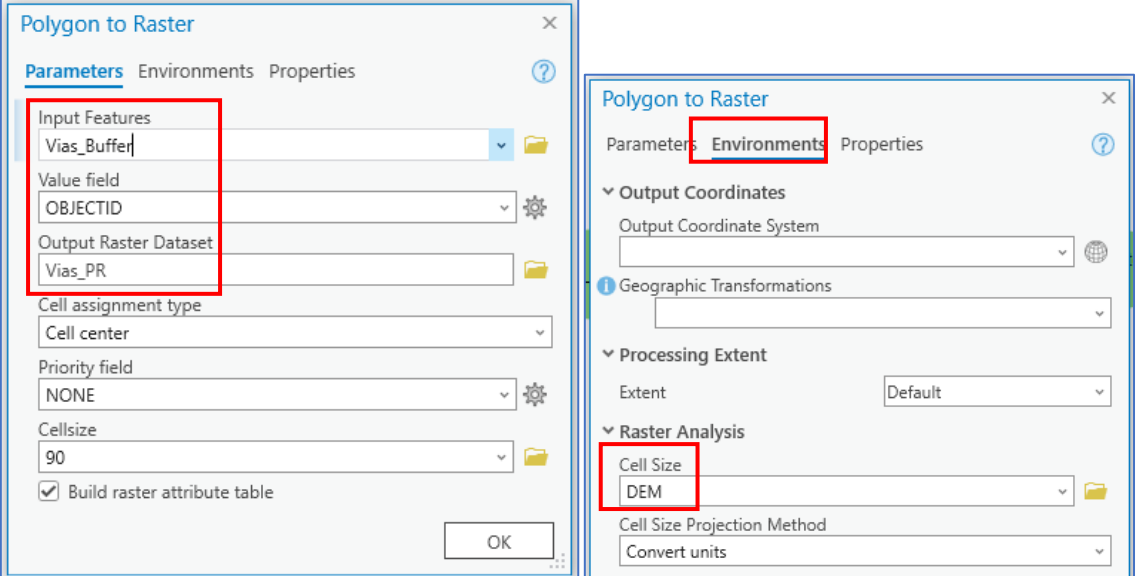

4. Recalcule los valores del ráster generado para toda el área de extensión de estudio. Agregue al modelo la herramienta **Raster Calculator**.

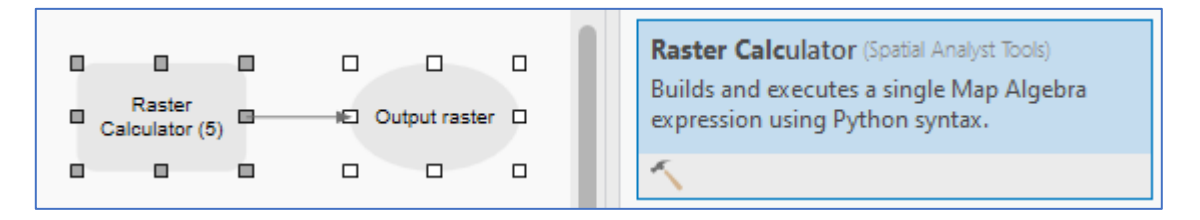

En el cuadro de texto escriba la siguiente expresión: **Con(IsNull( "%Vias\_PR")**,1,0), como ráster de salida escriba **%A%\ZonaSeguridad.** Asigne el tamaño de celda igual al **DEM** en el apartado de Environments y el extent y mask igual al **Area** luego de clic en **Ok.**

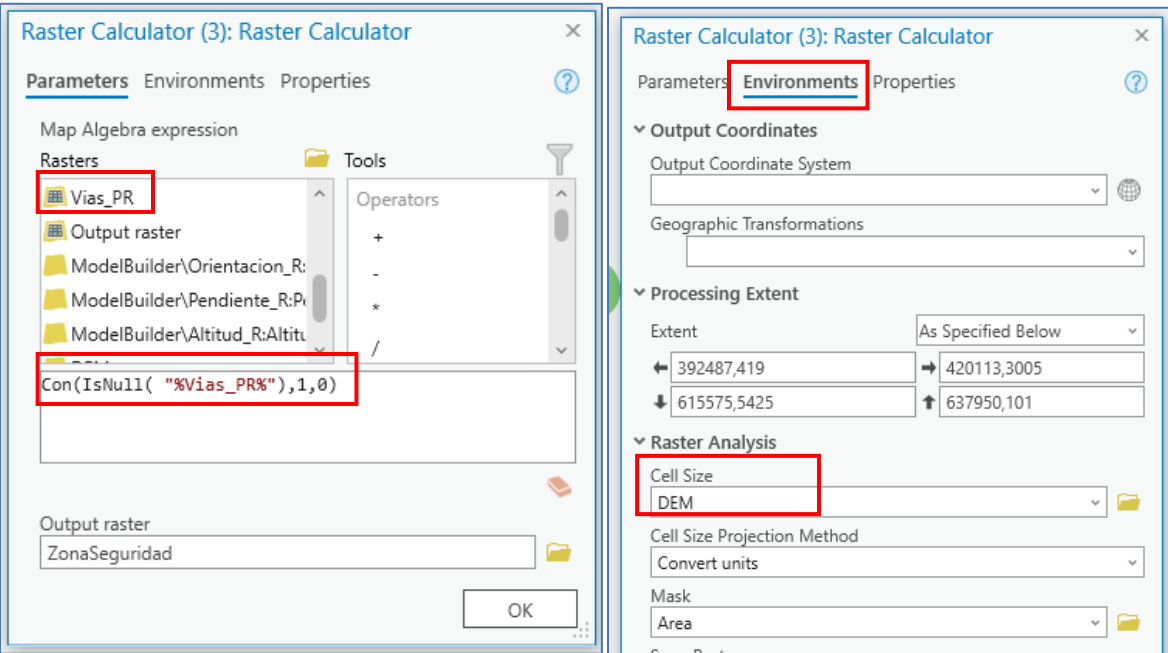

Ejecute esta herramienta ya agregue la última variable de salida **ZonaSeguridad** al display

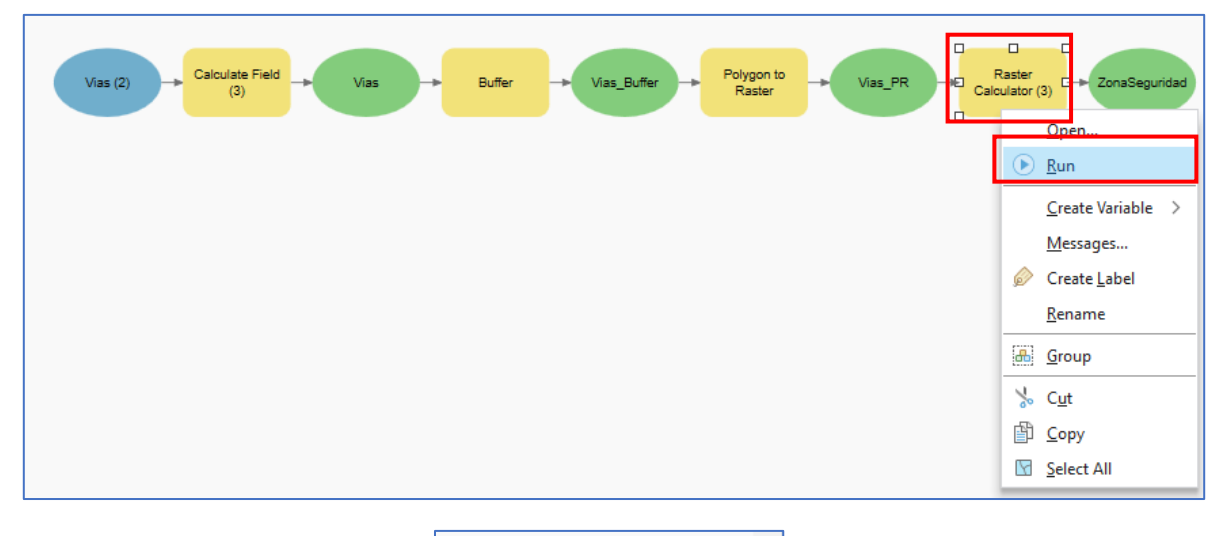

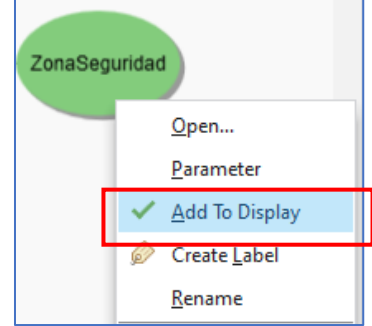

Verifique que se haya agregado la Zona de seguridad en el panel de contenido y se visualice en la vista de mapa.

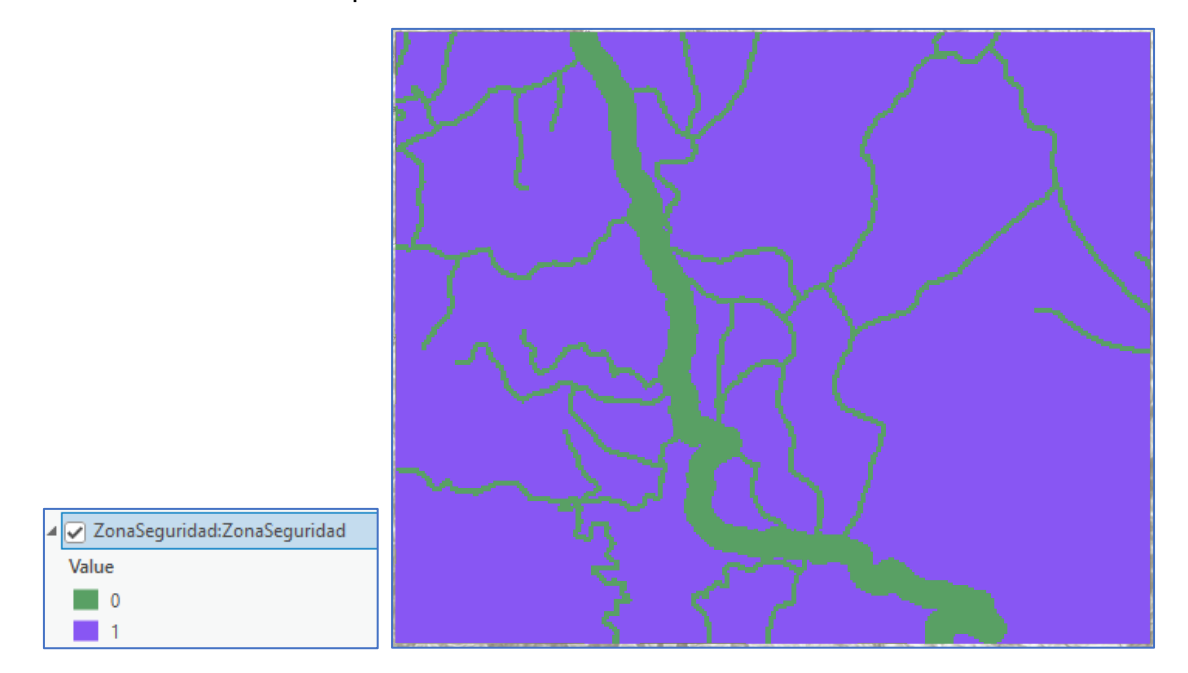

El modelo en este punto debe tener la siguiente estructura con 6 ráster finales (**Altitud\_R, Pendiente\_R, Orientación\_R, UsosSuelo, Erosión\_R y ZonaSeguridad)** que permitirán calcular las áreas aptas para reforestación en el área de estudio.

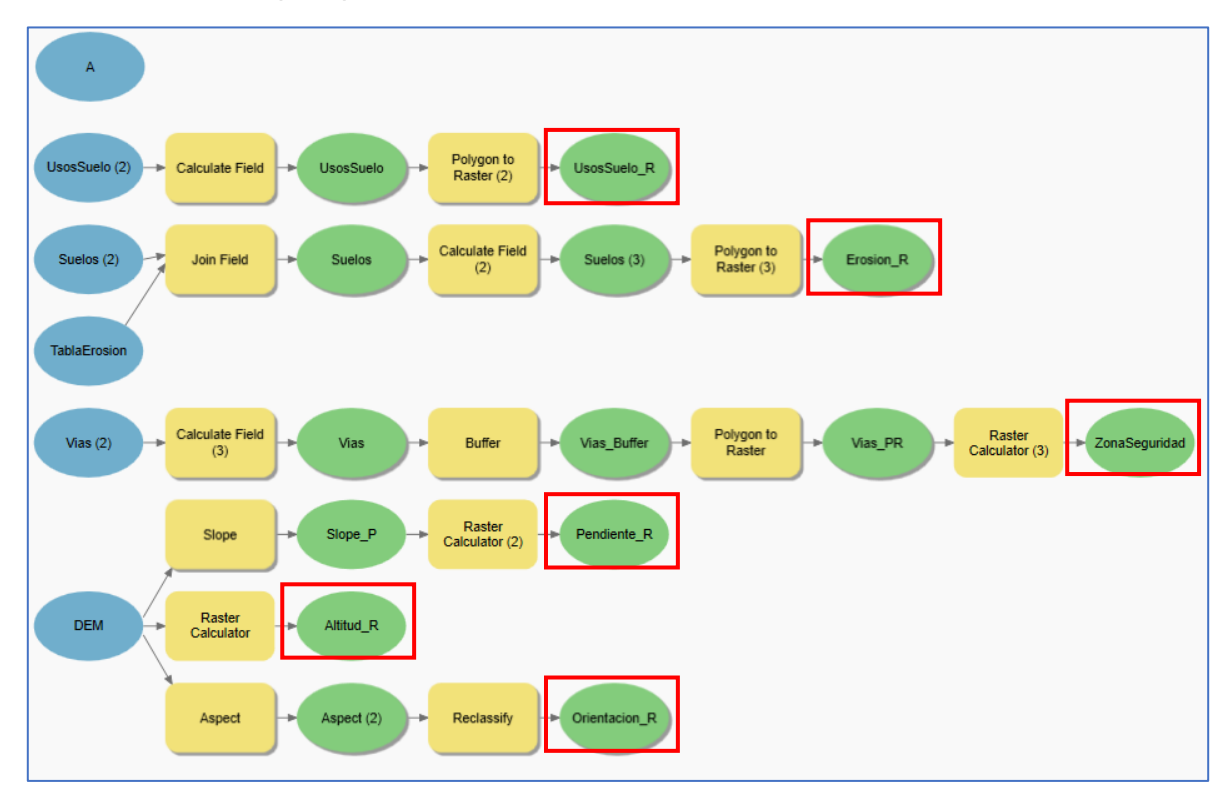

#### **Parte 6. Zonas aptas para reforestación**

Con los ráster binarios generados en los partes 1 a la 5 se debe calcular las zonas aptas para reforestación de acuerdo con las condiciones dadas en cada componente, estas condiciones se encuentran representadas con valores de '1'. A continuación, se deben calcular estas áreas a partir de una multiplicación de las celdas. Obteniendo nuevamente un ráster binario en dónde los valores de 1 serán las zonas resultado.

1. Agregue la herramienta **Raster Calculator** al modelo.

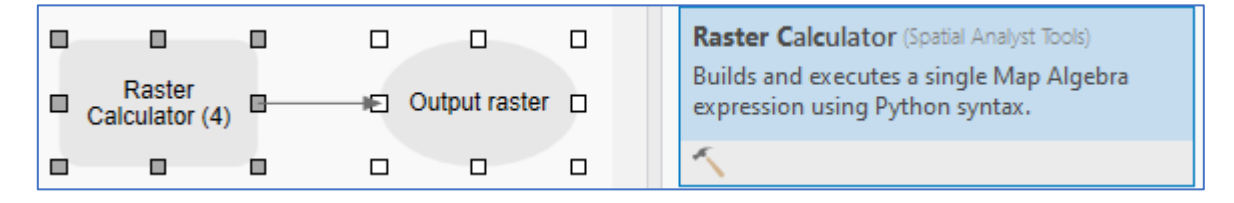

Agregue cada elemento final haciendo doble clic sobre estos en el cuadro de rásters seguidos de '\*' para generar la multiplicación. Cambie el nombre de salida a **%A%\ZonasAptas**. De clic en **Ok.**

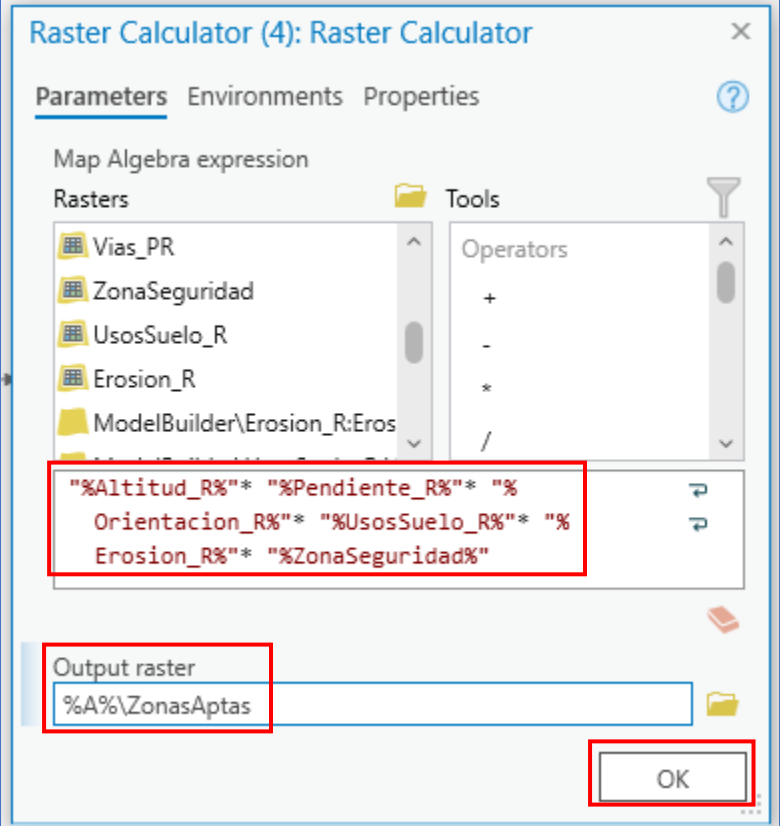

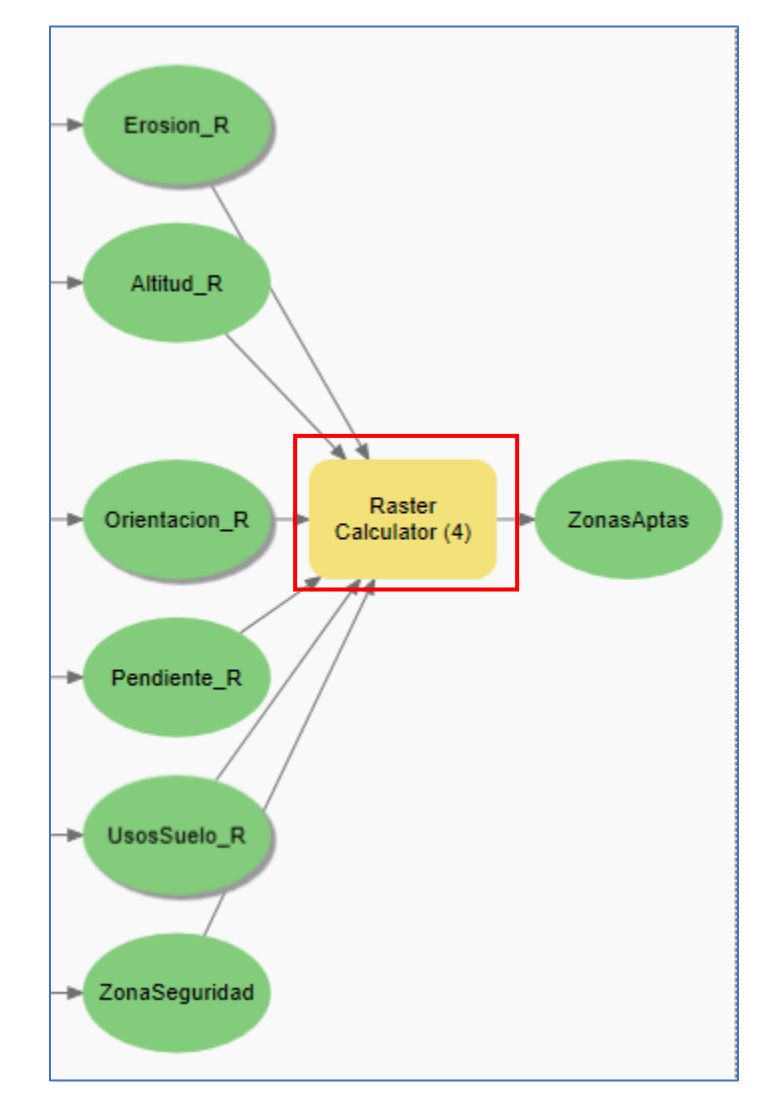

Verifique que los ráster finales se conecten a esta herramienta y ejecútela.

2. Para suavizar los límites entre zonas del ráster use la herramienta **Boundary Clean.**

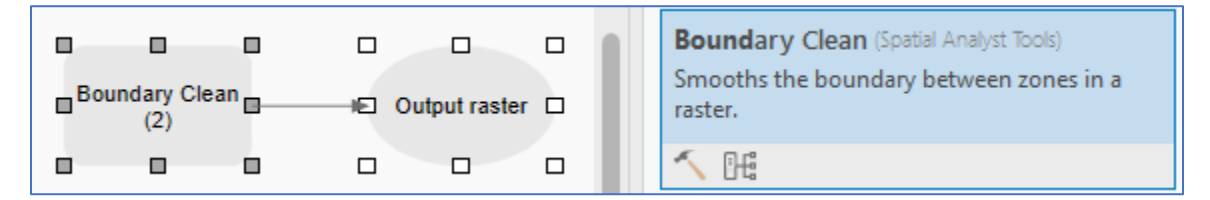

Ingrese las **ZonasAptas**, como salida escriba **%A%\ZonasAptasBoundary,** y en sort type elija **Ascending.** las zonas se clasifican en orden ascendente por tamaño es decir que, las zonas con áreas totales más pequeñas tienen una mayor prioridad para expandirse a zonas con áreas totales más grandes.

Cambie el tamaño de celda igual al **DEM.**

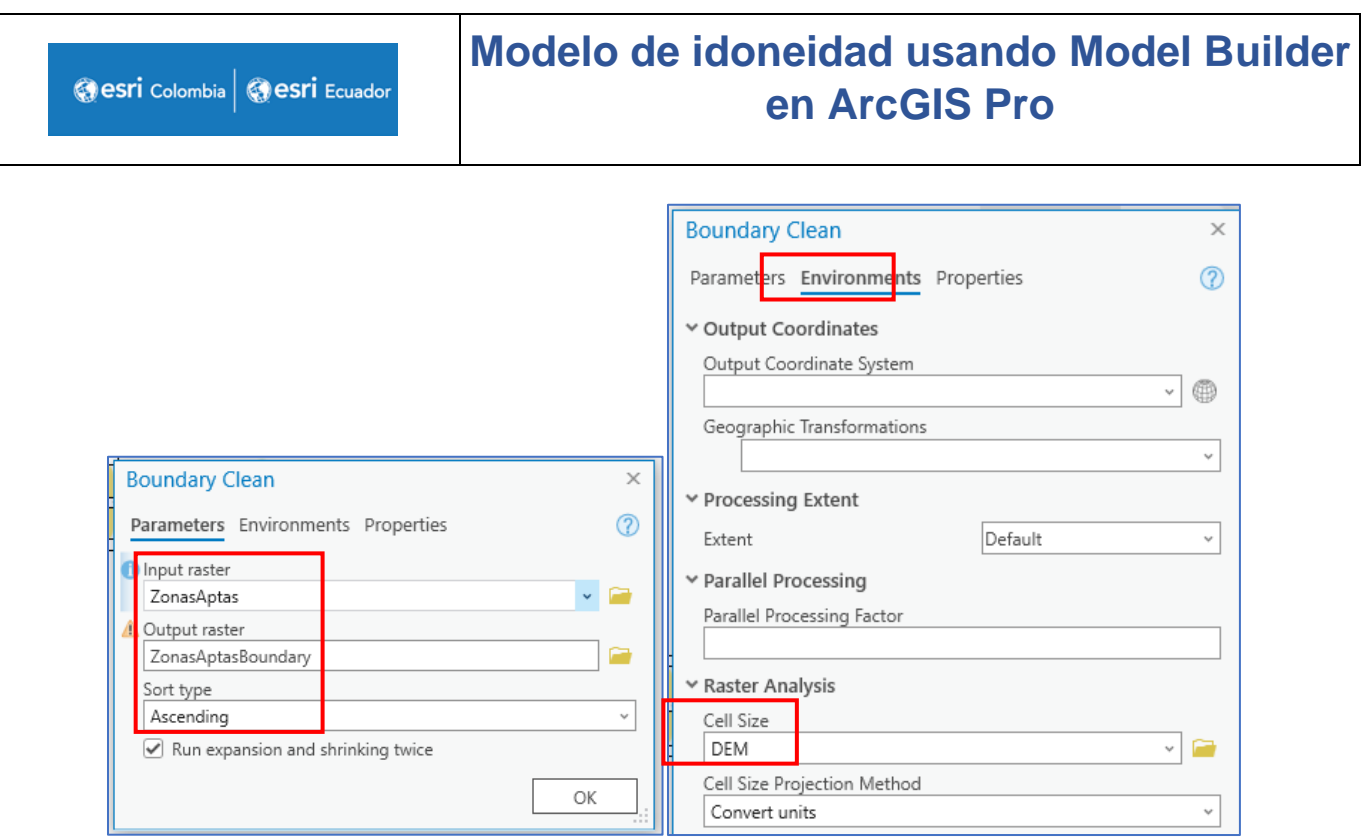

3. Extraiga las entidades donde el valor es igual a 1, es decir que se obtendrá un ráster con las áreas requeridas en el ejercicio. Use la herramienta **Extract by Attributes.**

![](_page_37_Picture_38.jpeg)

Ingrese **ZonasAptasBoundary.** La cláusula debe ser que el **Value=1.** Cambie el nombre de salida a **%A%\ZonasAptas1** y de clic en **Ok.**

![](_page_37_Picture_39.jpeg)

esri Colombia | esri Ecuador

4. Debe convertir estas áreas a un formato vectorial usando la herramienta **Raster to Polygon.**

![](_page_38_Figure_3.jpeg)

Como dato de entrada **ZonasAptas1,** el campo debe ser igual al **Value** y la salida **%A%\ZonasAptas\_P.** Active la casilla **Simplify polygons** (los polígonos se suavizarán en formas más simples. El suavizado se realiza de forma que los polígonos contengan un número mínimo de segmentos y permanezcan lo más cerca posible de los bordes de la celda ráster original).

![](_page_38_Picture_77.jpeg)

Ejecute la herramienta y agregue al display el resultado. Verifique que la capa **ZonasAptas\_P** se haya agregado al contenido y se visualice en la vista del mapa de la siguiente manera.

![](_page_38_Picture_7.jpeg)

Gesri Colombia | Gesri Ecuador

# **Modelo de idoneidad usando Model Builder en ArcGIS Pro**

![](_page_39_Figure_2.jpeg)

En este caso el color verde representa las zonas aptas para reforestación y el color morado son los municipios del área de estudio.

5. De las herramientas cartográficas use **Aggregate Polygons** para combinar polígonos que estén dentro de una distancia específica entre sí en nuevos polígonos.

![](_page_39_Figure_5.jpeg)

Como entrada elija **ZonasAptas\_P,** como capa de salida **%A%\ZonasAptasAggregate.**  La distancia de agregación se establece en este caso de **500 metros** y el área mínima de los polígonos de **10 hectáreas.** Por último, como tabla de salida escriba **%A%\ZonasAptas Aggregate\_Tbl.**

![](_page_40_Picture_60.jpeg)

La estructura del modelo debe tener las siguientes variables de entrada y salida con sus herramientas.

![](_page_40_Figure_5.jpeg)

Ejecute la última herramienta y agregue la última variable de salida al display. Verifique que se haya agregado la capa **ZonasAptasAggregate** al contenido y se visualice en la vista de mapa.

![](_page_41_Picture_3.jpeg)

6. Se requiere seleccionar 3 zonas con la mayor área en donde se van a implementar las acciones de reforestación. Para esto agregue una herramienta propia de Model Builder. En la parte superior de las herramientas del modelo despliegue las opciones de **Utilities** y seleccione **Calculate Value.** Esta herramienta devuelve un valor basado en una expresión de Python especificada.

![](_page_42_Picture_3.jpeg)

```
Agregue la siguiente expresión: selec(3,"Shape_Area",r"%ZonasAptasAggregate%")
```
En esta línea, se llama a la función 'select' pasando tres argumentos: el número de valores superiores que se desean obtener (en este caso, 3), el nombre del campo sobre el cual se quiere calcular los valores superiores ("Shape\_Area"), y la ruta de la capa de datos donde se encuentra el campo ("%AREAS\_APTAS\_P\_Aggregate").

Código:

```
def selec(top,cDIST,ruta):
valores=[x[0] for x in arcpy.da.SearchCursor(ruta,[cDIST])]
topx= sorted(valores,reverse=True)[:top]
topx=str(tuple(topx))
return cDIST + " IN "+topx
```
Este es el código de la función 'selec' que se llama en la expresión anterior.

- En la primera línea de la función, se crea una lista llamada valores que contiene los valores del campo especificado (cDIST) obtenidos mediante un cursor de búsqueda (arcpy.da.SearchCursor) en la capa de datos especificada (ruta). Aquí se utiliza una comprensión de lista para extraer solo los valores del campo en lugar de toda la fila.
- En la segunda línea, los valores de la lista valores se ordenan de manera descendente utilizando la función sorted y se toman los primeros top valores utilizando [:top]. Esto genera una nueva lista llamada topx con los valores superiores deseados.
- En la tercera línea, se convierte la lista topx en una cadena utilizando la función str y se envuelve con paréntesis para que tenga el formato de una tupla.
- En la última línea, se concatena el nombre del campo (cDIST) con la cadena " IN " y la cadena de valores superiores (topx). Esto crea una expresión de consulta que se puede usar en otras partes de la herramienta.

![](_page_43_Picture_34.jpeg)

Conecte la capa **ZonasAptasAggregate** con la herramienta **Calculate Value** a través de **Precondition** (la conexión de la precondición se establece mediante una línea punteada)**,**  esto permite que se calcule después de generar la capa de entrada.

![](_page_44_Figure_3.jpeg)

Ejecute la herramienta **Calculate Value.** Para saber el resultado posicione el cursor sobre la variable de salida **Value**, allí se mostrará una ventana con los valores de área que se han seleccionado.

![](_page_44_Figure_5.jpeg)

7. Para saber a qué entidades hace referencia esos 3 valores encontrados agregue la herramienta **Select** al modelo.

![](_page_44_Figure_7.jpeg)

8. Ingrese la capa de entrada **ZonasAptasAggregate** y en la capa de salida **%A%\ZonasAptasSelect.** En este caso la expresión se ajusta automáticamente con un valor de '1'. De clic en **Ok.**

esri Colombia esri Ecuador

# **Modelo de idoneidad usando Model Builder en ArcGIS Pro**

![](_page_45_Picture_36.jpeg)

Verifique que el diagrama del modelo se encuentre conectado de la siguiente manera:

![](_page_45_Figure_4.jpeg)

Ejecute la herramienta **Select** y agregue al display la salida **ZonasAptasSelect.** Verifique que la salida se haya agregado al panel de contenido y se visualice en la vista de mapa.

![](_page_45_Picture_6.jpeg)

Compare las áreas aptas con las áreas seleccionadas para reforestación.

![](_page_46_Picture_3.jpeg)

Puede configurar la vista del diagrama del modelo dando clic en la parte superior en **Auto Layout**. Guarde los cambios del modelo con **Save.**

![](_page_46_Picture_5.jpeg)

Vista general del modelo final.

![](_page_46_Figure_7.jpeg)

### **Ejercicio adicional**

Realice el siguiente curso de Esri Training para completar sus conocimientos referentes al modelado de idoneidad.

#### **Suitability Modeling: Creating a Simple Suitability Model**

- Modelado de idoneidad: creación de un modelo de idoneidad simple
- Curso Web
- Duración: 2 Horas, 35 minutos

[https://www.esri.com/training/catalog/609aa11d23a70353a4aba7bf/suitability-modeling](https://www.esri.com/training/catalog/609aa11d23a70353a4aba7bf/suitability-modeling-creating-a-simple-suitability-model/)[creating-a-simple-suitability-model/](https://www.esri.com/training/catalog/609aa11d23a70353a4aba7bf/suitability-modeling-creating-a-simple-suitability-model/)